# **KURZANLEITUNG.**

# race result 11

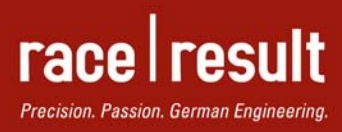

 $2096$ 

www.raceresult.com

# **INHALT**

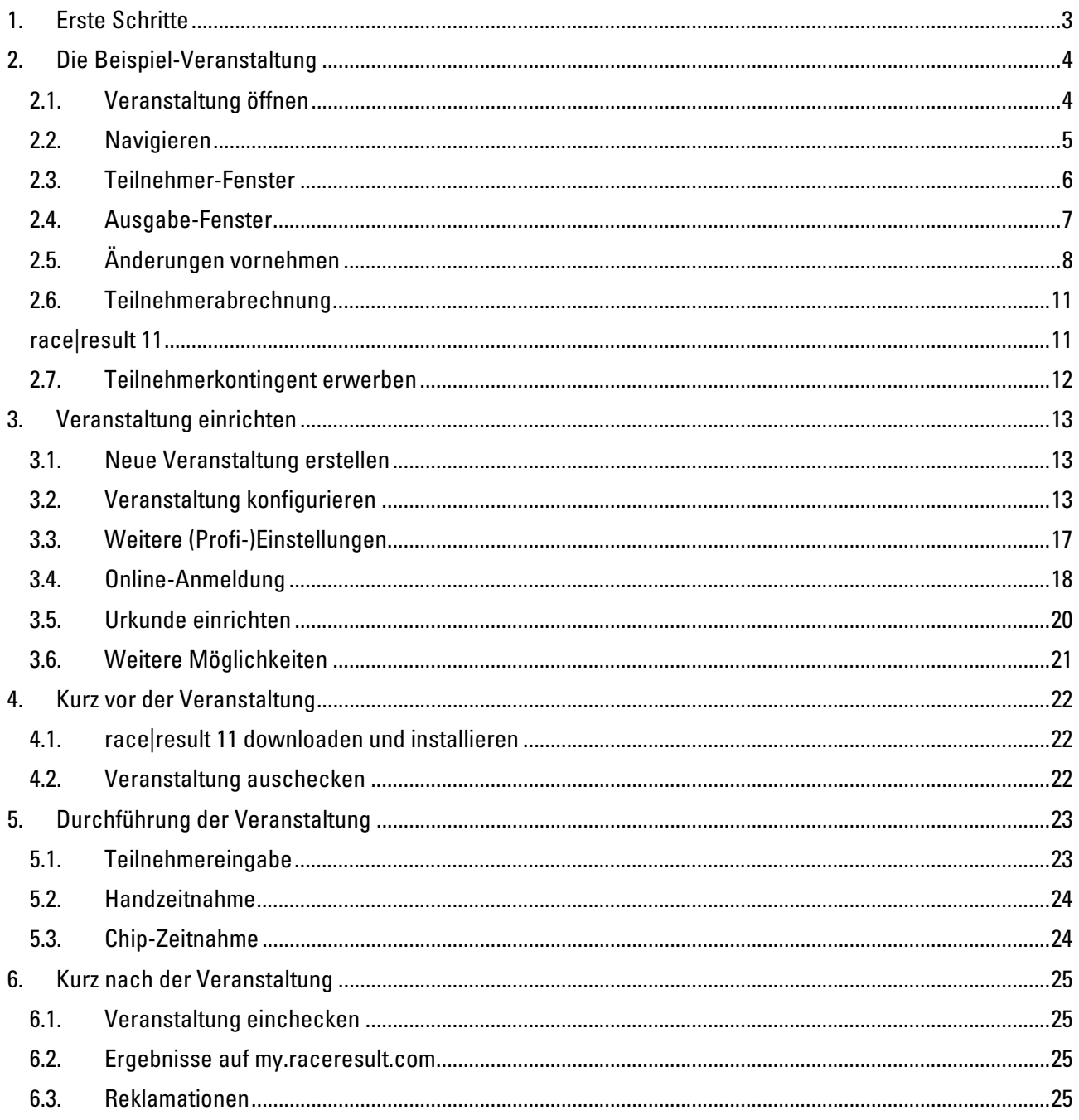

## **1. ERSTE SCHRITTE**

Vor und nach der Veranstaltung sollten Sie online übers Internet arbeiten, damit alle Ihre Kollegen zugleich an der Veranstaltung arbeiten können und damit my.raceresult.com die Online-Anmeldungen in Ihrer Veranstaltungsdatei speichern und die Daten für Teilnehmer- und Ergebnislisten daraus beziehen kann.

Damit dies möglich ist, benötigen Sie zunächst ein Kundenkonto bei www.raceresult.com. Falls Sie bereits ein Konto bei race|result haben, entfällt dieser Schritt für Sie und Sie können sich rechts oben auf der Website mit Ihrem Passwort einloggen:

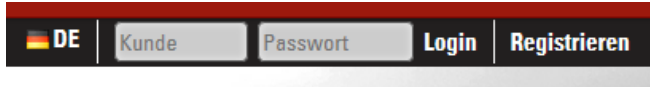

Wenn Sie noch keine Kundennummer haben, können Sie über den Link Registrieren einen Kunden-Account anlegen:

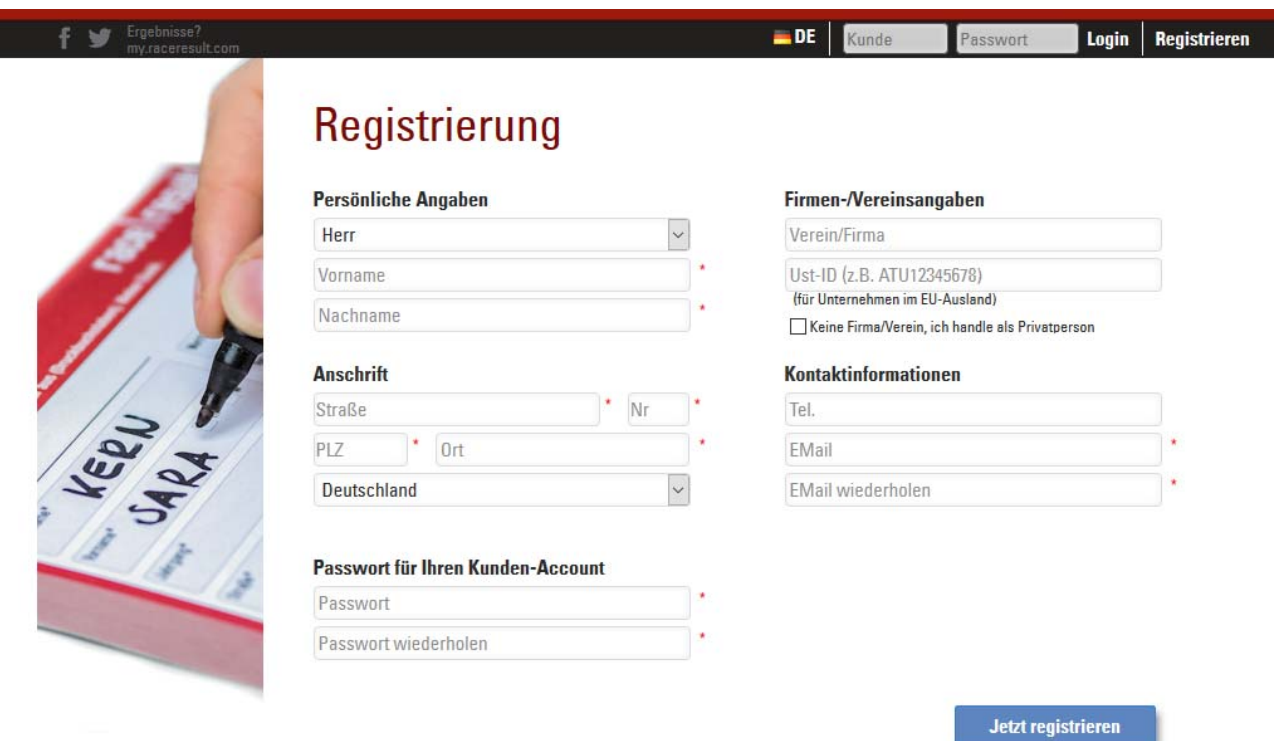

# **2. DIE BEISPIEL-VERANSTALTUNG**

#### **2.1. Veranstaltung öffnen**

Im Kundenbereich klicken Sie dann auf **race|result 11 starten**, um direkt in die race|result-Software zur Übersicht Ihrer Veranstaltungen zu gelangen.

# Herzlich Willkommen in Ihrem Kundenbereich!

Im Kundenbereich können Sie race result 11 starten, Ihre Bestellungen einsehen, Ihre persönlichen Daten bearbeiten und Ihr Guthaben, d.h. die Anzahl Teilnehmer, die Sie noch auswerten können, einsehen und aufladen.

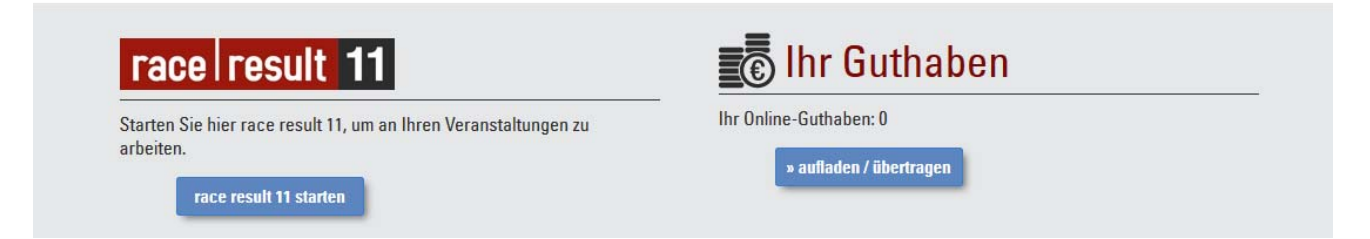

Sie befinden sich im Bereich **START**: Hier können Sie bereits eingerichtete Veranstaltungen öffnen und neue Veranstaltungen erstellen.

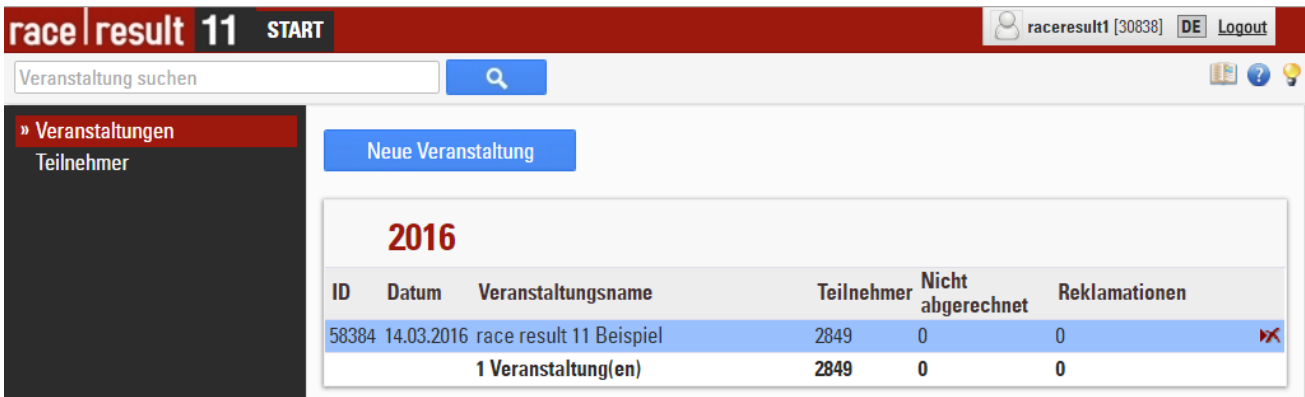

Zum ersten Ausprobieren wurde automatisch eine Veranstaltung **race result 11 Beispiel** eingerichtet. Sie können die Veranstaltung durch einfaches Anklicken öffnen und befinden sich dann auf der Übersichtsseite der Veranstaltung:

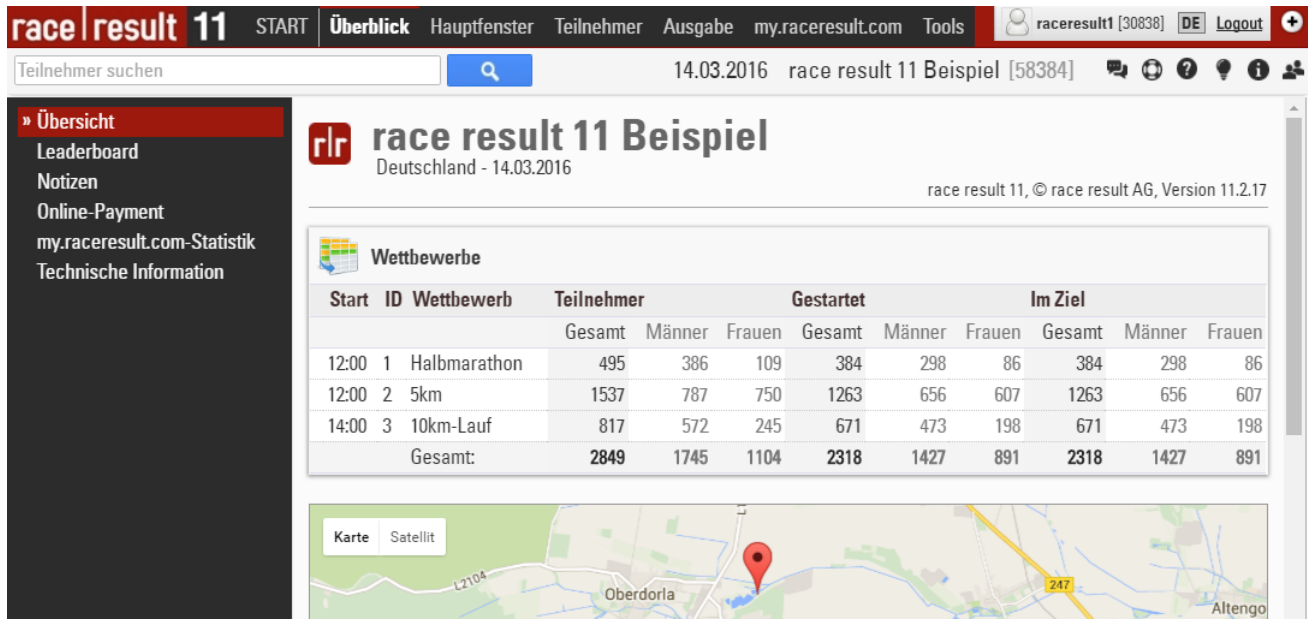

In **race|result 11** gelangen Sie nun ganz ohne Umwege zu den gewohnten Programmfunktionen, die sich in der Kopfleiste befinden: Das **Hauptfenster** dient zum Setzen von Einstellungen, Importieren von Teilnehmern, Löschen von Daten, etc. Im **Teilnehmer**-Fenster können Sie selber Teilnehmer eingeben und bearbeiten. Im **Ausgabe**-Fenster erstellen und drucken Sie Listen, Urkunden, Etiketten und Statistiken. Über den Reiter **my.raceresult.com** können Sie alle Einstellungen für die Veröffentlichung Ihrer Veranstaltung auf my.raceresult.com vornehmen und über den Reiter **Tools** erreichen Sie weitere Tools/Funktionen.

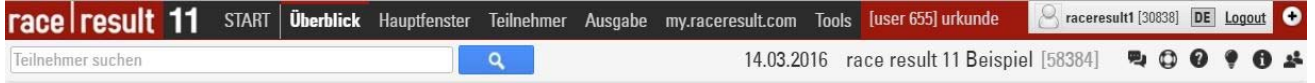

Über die sechs Icons am rechten Rand erhalten Sie weitere Orientierungshilfe: Über den **Chat** können Sie mit anderen Usern diskutieren, in der **Online-Hilfe** können Sie Details nachlesen, über das Forum können Sie gezielt Fragen stellen, die **News** informieren Sie über Neuigkeiten bei race|result, die **Info** zeigt die wichtigsten Einstellungen zu Ihrer Veranstaltung und über das letzte Icon können Sie seitlich das **Teilnehmer**-Fenster einblenden.

#### **2.2. Navigieren**

Jederzeit können Sie am oberen Rand zwischen den oben beschriebenen Funktionen hin- und herschalten.

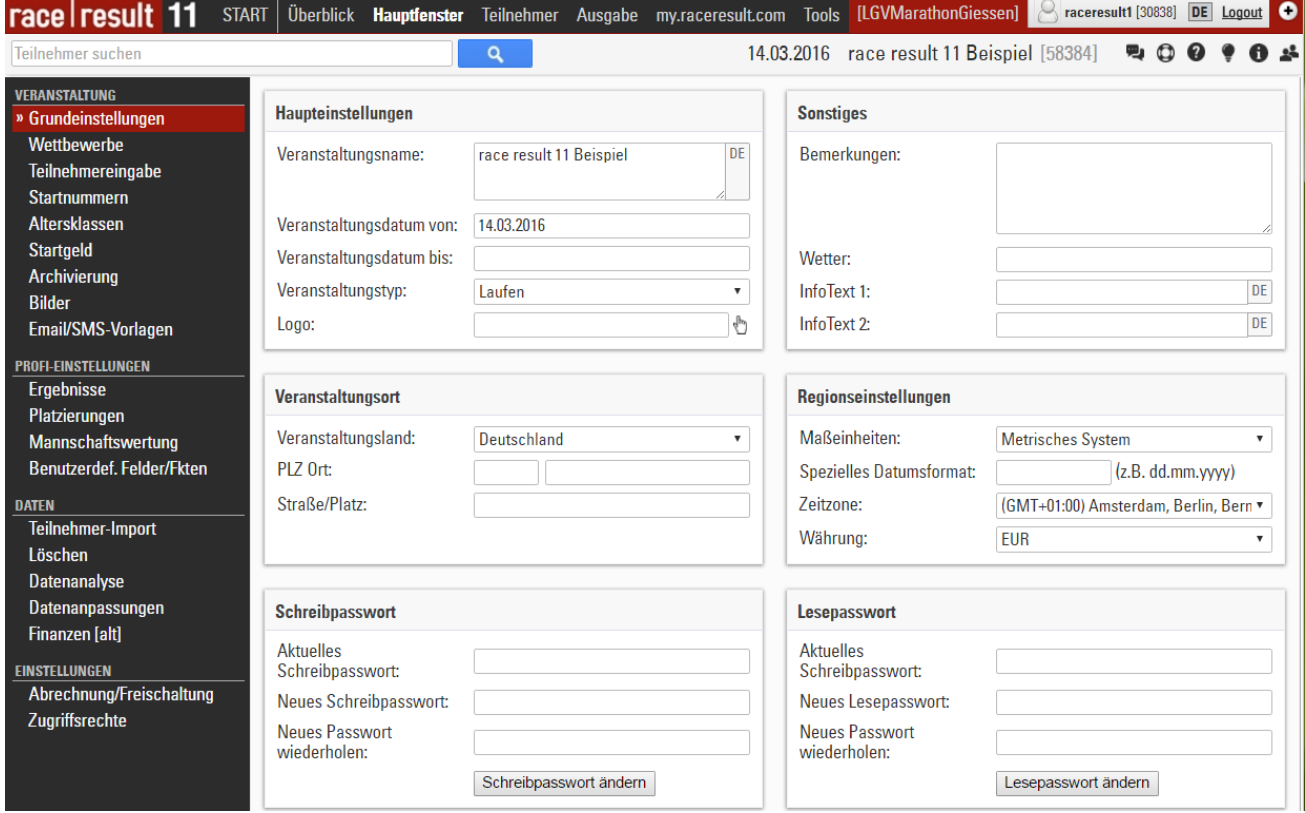

Wir stellen zunächst das **Teilnehmer-** und **Ausgabe**-Fenster vor, bevor wir im nächsten Abschnitt beschreiben, wie Sie im **Hauptfenster** eine Veranstaltung einrichten.

#### **2.3. Teilnehmer-Fenster**

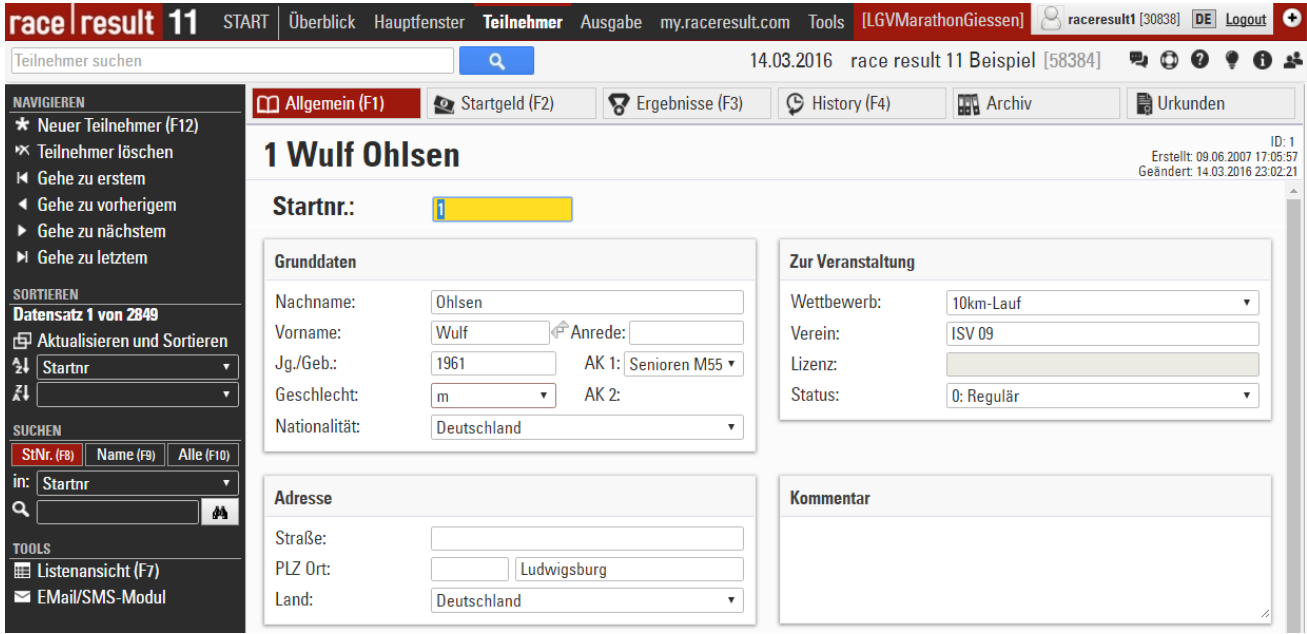

Für jeden Teilnehmer finden Sie oben die Kategorien **Allgemein, Startgeld, Ergebnisse, History, Archiv** und **Urkunden**. Unter **Allgemein** geben Sie die Teilnehmerdaten ein, d. h. Name, Jahrgang, Geschlecht, etc. Unter **Ergebnisse** sind alle Zeiten des Teilnehmers einsehbar und änderbar. Außerdem werden die Platzierungen des Teilnehmers angezeigt. In der **History** werden alle Änderungen an dem Teilnehmerdatensatz aufgezeichnet. Sollte es Unklarheiten bzgl. eines Teilnehmers geben, kann so zurückverfolgt werden, was an den Daten des Teilnehmers verändert wurde.

Unter **Archiv** können bei Verwendung eines Teilnehmerarchivs die bisherigen Teilnahmen des Teilnehmers eingesehen werden. **Urkunden** bietet schließlich die Möglichkeit, eine einzelne Urkunde für diesen Teilnehmer zu drucken.

#### **Navigieren**

Auf der linken Seite können Sie mit **Gehe zu erstem/vorherigem/nächstem/letztem** durch die Teilnehmer navigieren. Wie die Teilnehmer beim Navigieren sortiert sind, legen Sie unter **Sortieren** fest. Auch können Sie die **Listenansicht** verwenden, um einen Teilnehmer schnell aufzufinden:

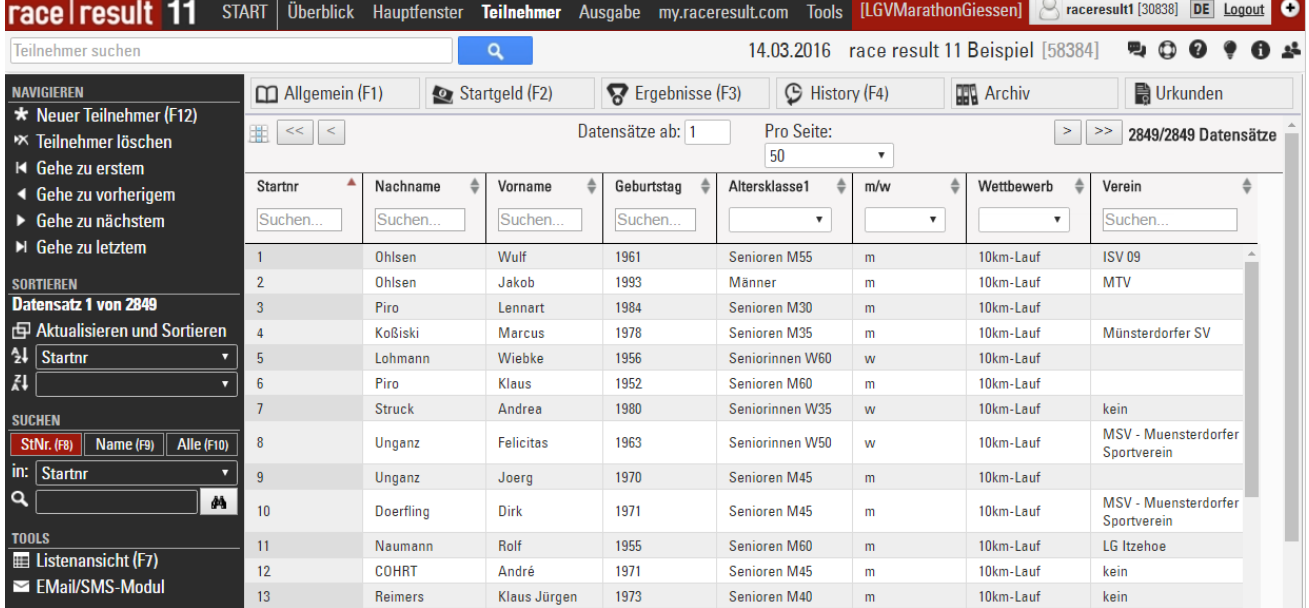

#### **Suchen**

Um nach einem bestimmten Teilnehmer zu suchen, finden Sie links ein Suchfeld. Am schnellsten geht die Suche über die Startnummer: Klicken Sie einfach auf den Button **StNr.** oder drücken Sie F8, geben Sie dann die Startnummer ein und drücken Sie Enter oder klicken Sie auf den Such-Button. Daneben können Sie auch in anderen Feldern oder allen Feldern zugleich suchen.

#### **Teilnehmerdaten ändern**

Um Daten eines Teilnehmers zu ändern, können Sie einfach in das entsprechende Feld klicken und die Daten ändern. Daraufhin erscheint linksoben das Diskettensymbol. Sobald Sie zu einem anderen Teilnehmer navigieren, wird die Änderung automatisch gespeichert.

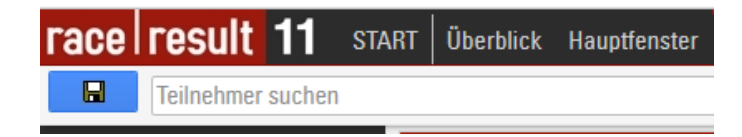

Wenn Sie die Änderung speichern möchten, ohne den Teilnehmer zu wechseln, können Sie einfach auf das Diskettensymbol in der linken oberen Ecke klicken, woraufhin der Teilnehmer gespeichert wird.

Achtung: In race|result 11 gilt generell, dass Änderungen dann gespeichert werden, wenn die betreffende Seite verlassen wird (automatische Speicherung) oder Sie bewusst auf das Diskettensymbol klicken (manuelle Speicherung).

#### **Neuen Teilnehmer anlegen**

Um einen neuen Teilnehmer anzulegen, klicken Sie einfach auf **Neuer Teilnehmer** oder drücken Sie F12. Daraufhin erscheint eine leere Eingabemaske, in der Sie den neuen Teilnehmer eingeben können. Für das Speichern gilt dasselbe wie beim Ändern von Teilnehmern.

#### **2.4. Ausgabe-Fenster**

Klicken Sie nun auf **Ausgabe**, um zum Ausgabe-Fenster zu gelangen, das zum Erstellen und Drucken von Listen, Urkunden, Etiketten und Statistiken dient.

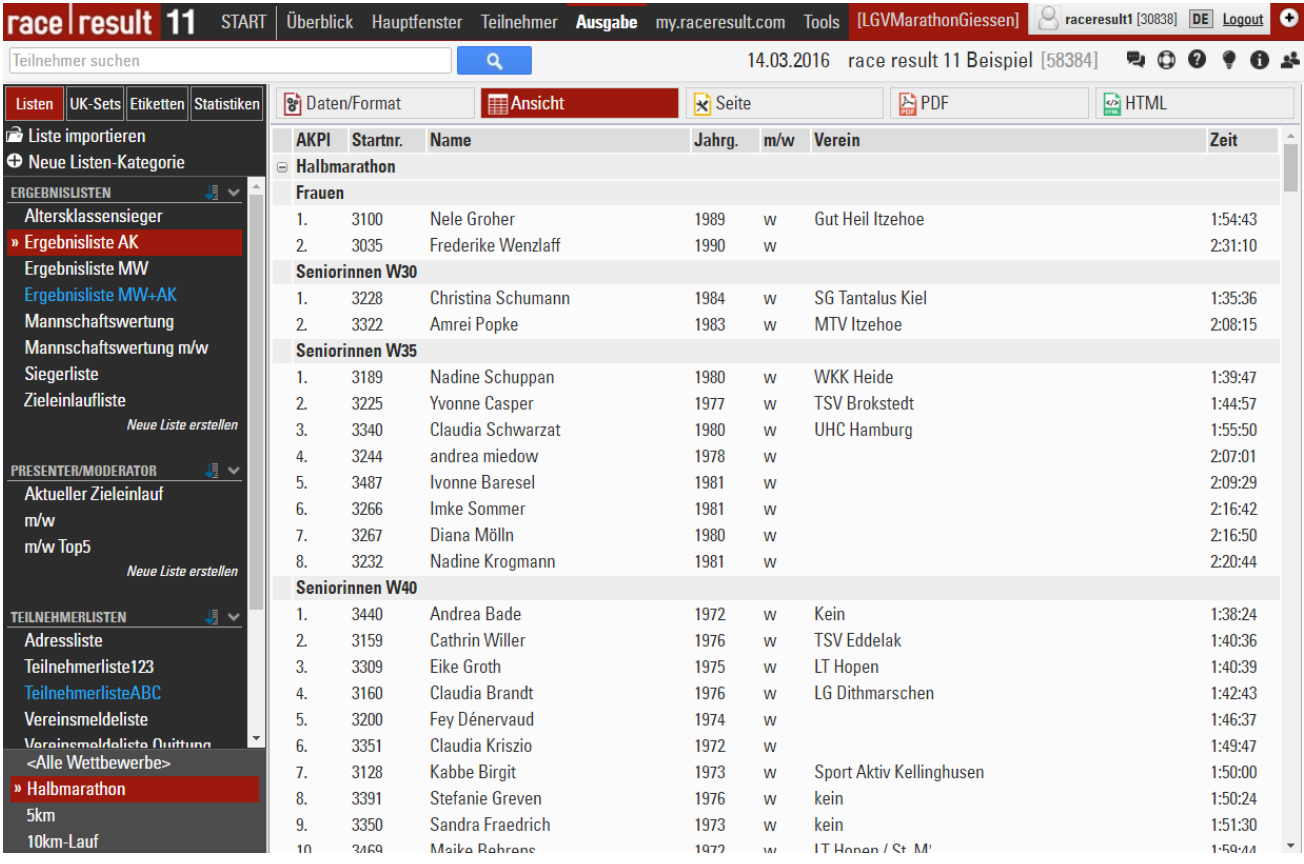

Sie finden links bereits verschiedene vordefinierte Listen. Nach Auswahl einer Liste können Sie diese in verschiedenen Formaten anzeigen lassen, darunter PDF und HTML. Die PDF-Ansicht verwenden Sie auch zum Ausdrucken der Liste. Durch Auswahl eines Wettbewerbs links unten werden die angezeigten Teilnehmer auf diesen Wettbewerb eingeschränkt. Im Tab **UK-Sets** finden Sie die Urkunden-Sets. Ein Urkunden-Set ist eine Menge von Urkunden, z.B. die Urkunden aller Altersklassensieger für die Siegerehrung.

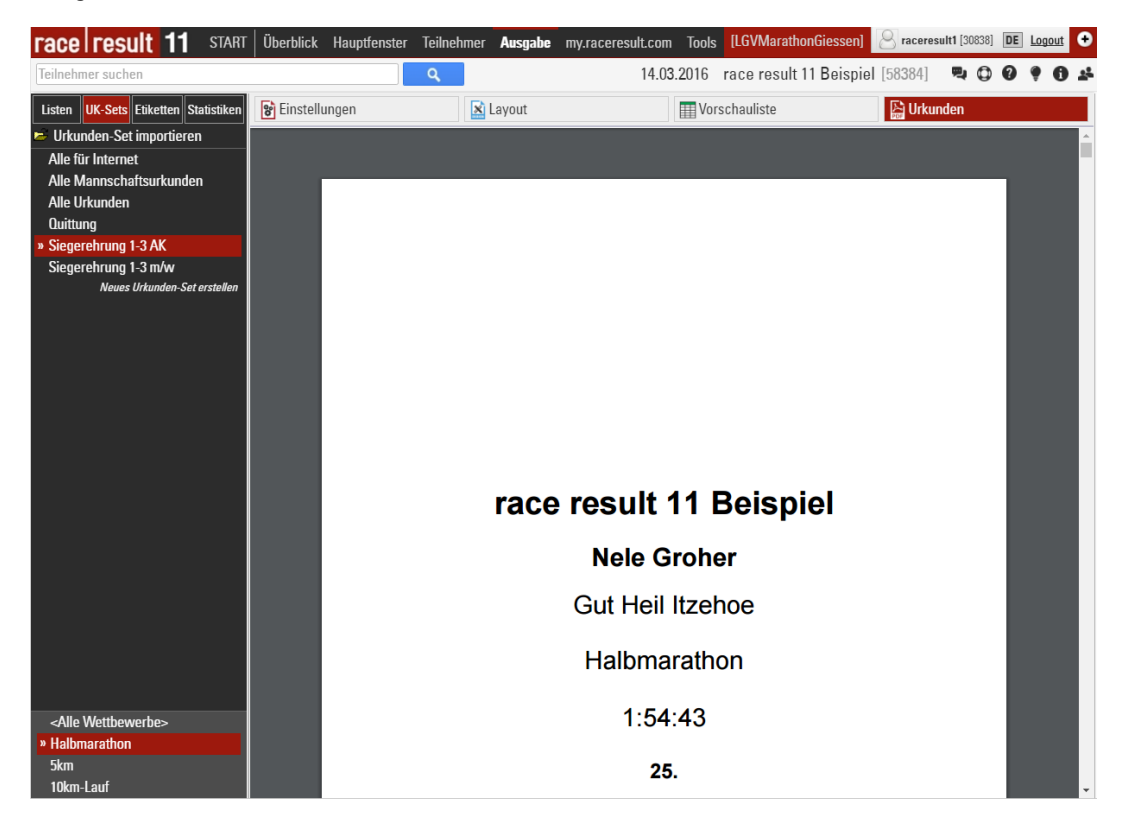

Wie Sie Listen und Urkunden-Sets im Detail einrichten und anpassen können, erfahren Sie im Advanced Users Guide und in der race|result Online-Hilfe unter **Ausgabe**.

#### **2.5. Änderungen vornehmen**

Wir werden jetzt einige Änderungen vornehmen und verfolgen, wie sich die Änderungen auf die Ergebnisse auswirken. Betrachten Sie erneut obigen Screenshot der Liste **Ergebnisliste AK**. Gehen Sie ebenfalls ins **Ausgabe**-Fenster, wählen Sie den Halbmarathon und die Liste **Ergebnisliste AK** aus und klicken Sie auf das Anzeigeformat **Ansicht**. Wir werden jetzt die Zeit von Imke Sommer (6. Platz in AK W35) ändern, so dass sie auf den dritten Platz rutscht. Gehen Sie dazu zum Teilnehmer-Fenster und suchen Sie Imke Sommer über die Startnummer 3266. Klicken Sie dann auf **Ergebnisse** und ändern Sie die Zeit auf 1:53:25.

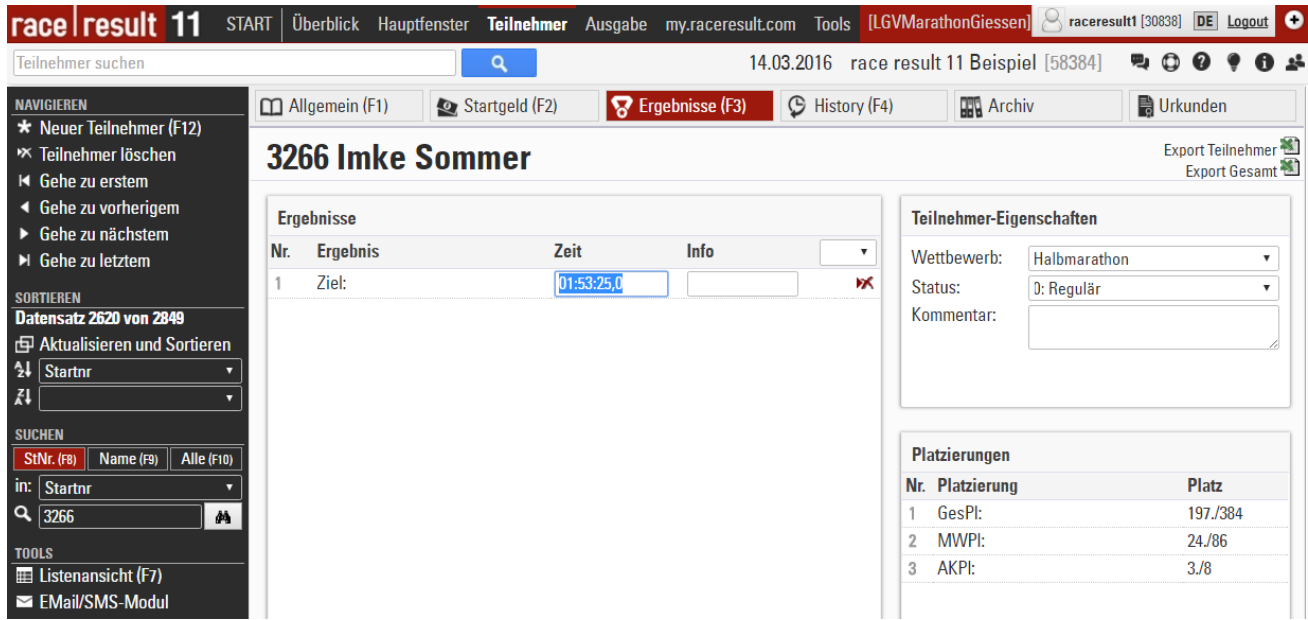

Sobald Sie das Zeiteingabe-Feld verlassen, sehen Sie rechts, wie sich der AK-Platz von 6. auf 3. geändert hat. Gehen Sie nun zurück ins **Ausgabe**-Fenster, und klicken Sie erneut auf **Ansicht**. Sie sehen jetzt die aktualisierte Ergebnisliste.

Als nächstes wollen wir den Jahrgang von Imke Sommer ändern, so dass sie in die Altersklasse W40 verschoben wird. Klicken Sie dazu im Teilnehmer-Fenster auf **Allgemein** und ändern Sie den Jahrgang von 1981 auf 1975. Sofort wird die Altersklasse automatisch auf W40 geändert.

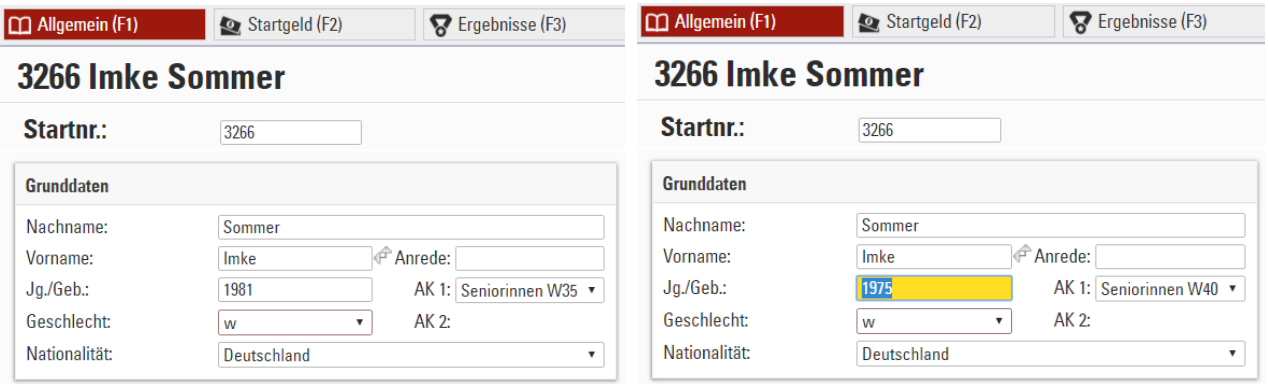

Klicken Sie jetzt auf **History**. Dabei wird die Änderung gespeichert. Grundsätzlich gilt: Gespeichert wird beim Wechseln des Registers, beim Wechseln des Teilnehmers oder wenn Sie auf das Diskettensymbol klicken. In der **History** sehen Sie nun alle Änderungen, die vorgenommen worden sind:

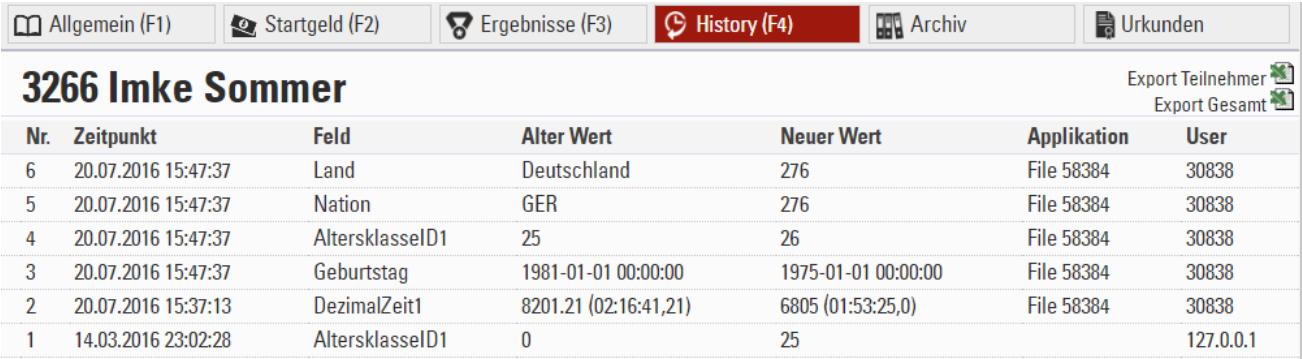

Wenn Sie die **Ergebnisliste AK** im **Ausgabe**-Fenster neu aufrufen, finden Sie nun Imke Sommer mit einer Zeit von 1:53:25 in der Altersklasse W40 auf Platz 10:

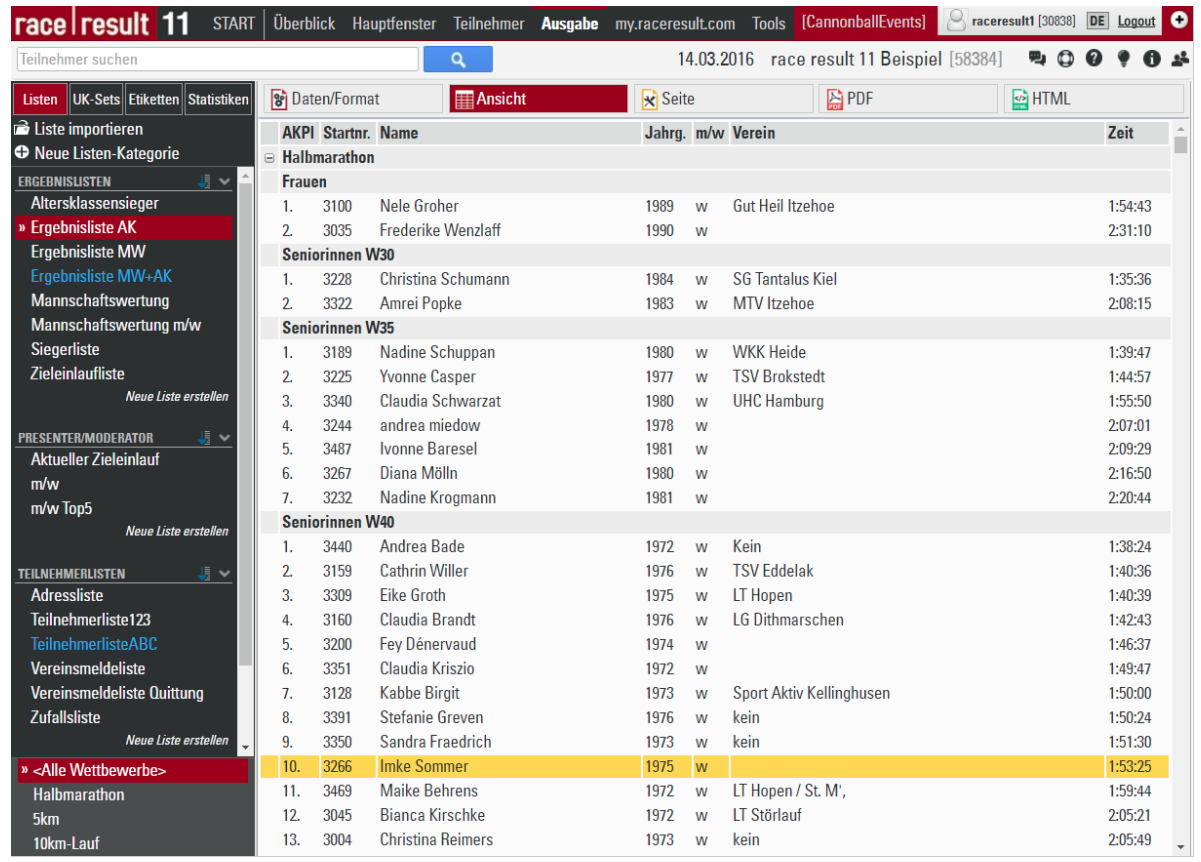

Als nächstes geben wir einen neuen Teilnehmer ein. Klicken Sie dazu im **Teilnehmer**-Fenster links auf **Neuer Teilnehmer**. Geben Sie in die leere Eingabemaske einen Teilnehmer ein und speichern Sie ihn.

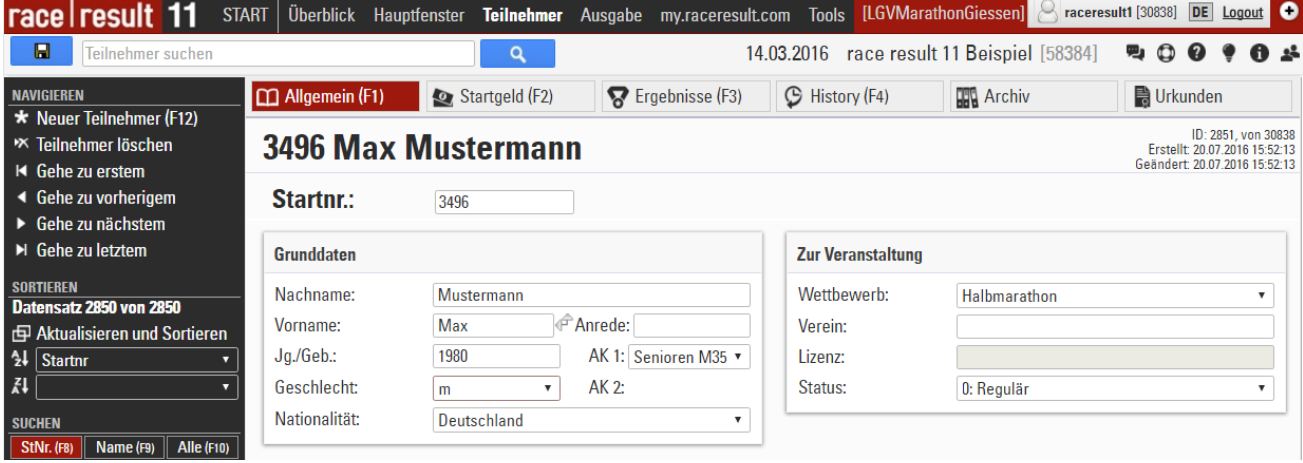

Wechseln Sie nun wieder ins **Ausgabe**-Fenster und öffnen Sie die Liste **Teilnehmerliste ABC** oder **123** für den Wettbewerb, für den Sie den neuen Teilnehmer angemeldet haben:

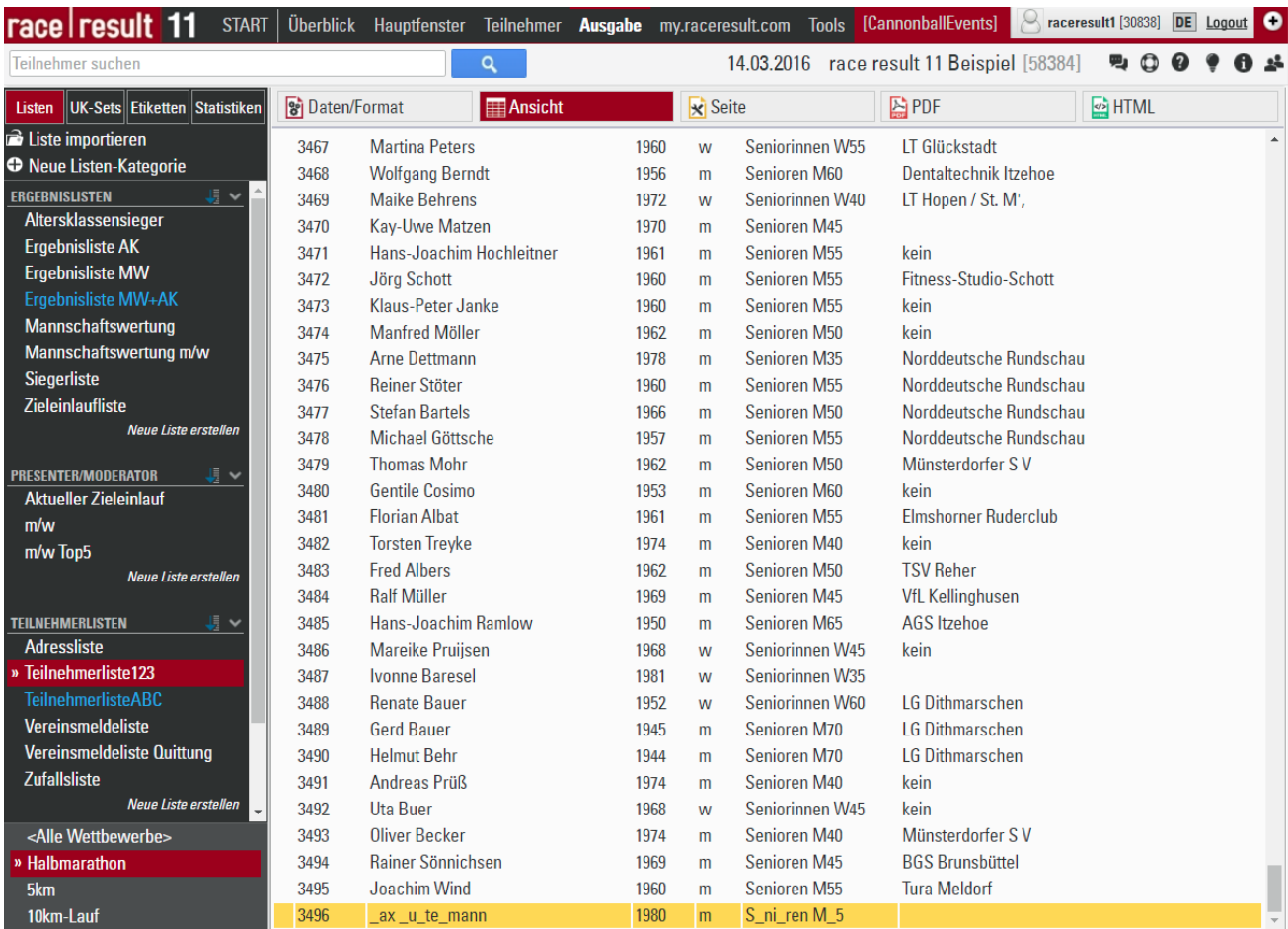

Wenn Sie die **Teilnehmerliste 123** gewählt haben, finden Sie Max Mustermann am Ende in der Teilnehmerliste. Bei **Teilnehmerliste ABC** dagegen in alphabetischer Reihenfolge. In beiden Fällen allerdings zerstückelt durch Unterstriche. Im Folgenden beschreiben wir, weshalb.

#### **2.6. Teilnehmerabrechnung**

**race|result 11** hat ein teilnehmerbasiertes Abrechnungsmodell, das heißt, dass Sie die Software nicht kaufen, sondern dass Sie ein Teilnehmerkontingent ("race|result Credits") erwerben und damit entsprechend viele Teilnehmer auswerten können. Über diesen Betrag pro Teilnehmer sind alle unsere Leistungen abgedeckt: Auswertung, Online-Anmeldung, Teilnehmer- und Ergebnislisten und Urkunden auf my.raceresult.com, Servernutzung, Support etc. Auch kleine Veranstalter können so kostengünstig Ihre Veranstaltung mit einer professionellen Software auswerten.

Die Abrechnung der Teilnehmer erfolgt über eine nächtliche Abrechnung. Jede Nacht zwischen 2 und 6 Uhr werden neue Teilnehmer in Ihren Veranstaltungen von Ihrem Guthaben abgebucht. Wenn Sie testweise einen Teilnehmer eingeben und vor der Nacht löschen, bleibt der Test kostenlos.

Alternativ können Sie eine Veranstaltung im Reiter **Hauptfenster** unter **Grundeinstellungen** als Test-Veranstaltung definieren. In diesem Fall wird Ihr Guthaben nicht belastet, allerdings erscheinen die Unterstriche in den Listen und machen diese so unbrauchbar. Dies ist bei der Demo-Veranstaltung der Fall.

Die Unterstriche werden auch angezeigt, wenn die Abrechnung nachts wegen zu wenig Guthaben fehlschlägt.

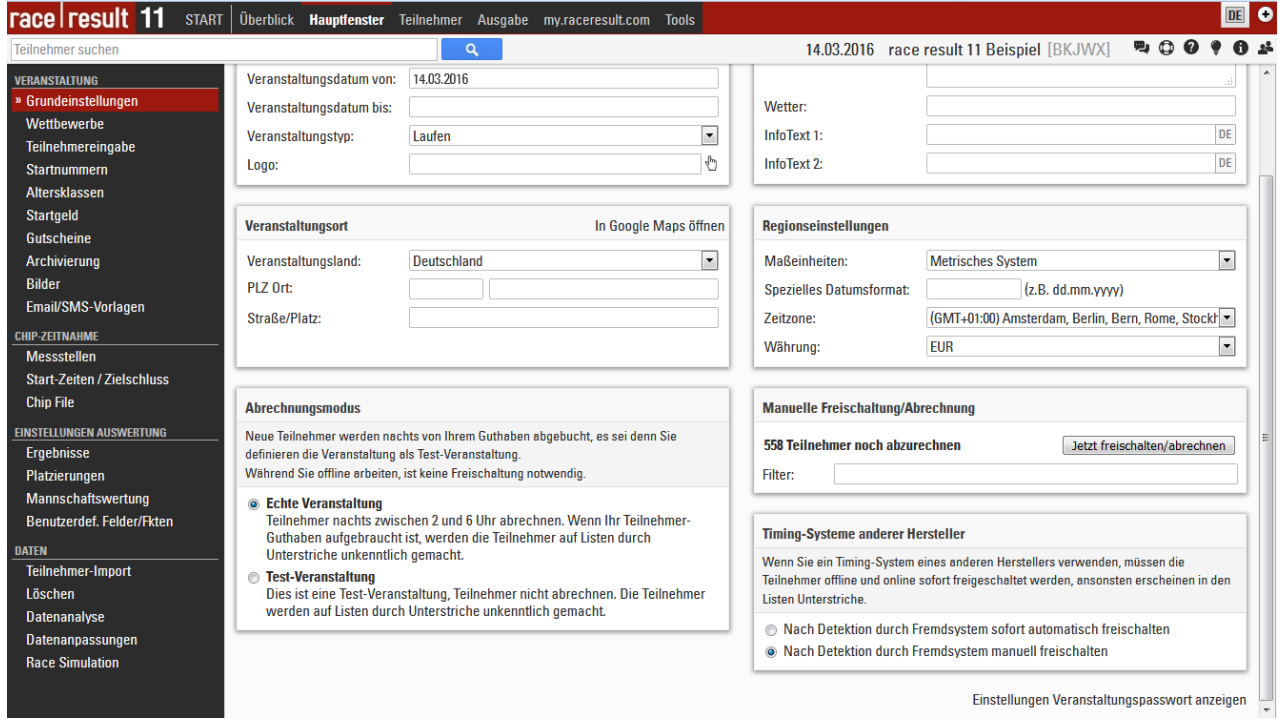

#### **2.7. Teilnehmerkontingent erwerben**

Die Preise für ein Kontingent der gewünschten Größe finden Sie auf www.raceresult.com unter SOFTWARE  $>$  RACE RESULT 11  $\rightarrow$  Preise. Nicht verbrauchte race|result Credits gehen nicht verloren, sondern können für die nächste/n Veranstaltung/en eingesetzt werden. Da die Preise sinken, je mehr race|result Credits Sie auf einmal erwerben, könnte es sich lohnen, Credits gleich für zwei Jahre zu erwerben.

Wenn Sie sich entschieden haben, finden Sie im Kundenbereich unter **Ihr Guthaben** ein Formular zum Bestellen der race|result Credits:

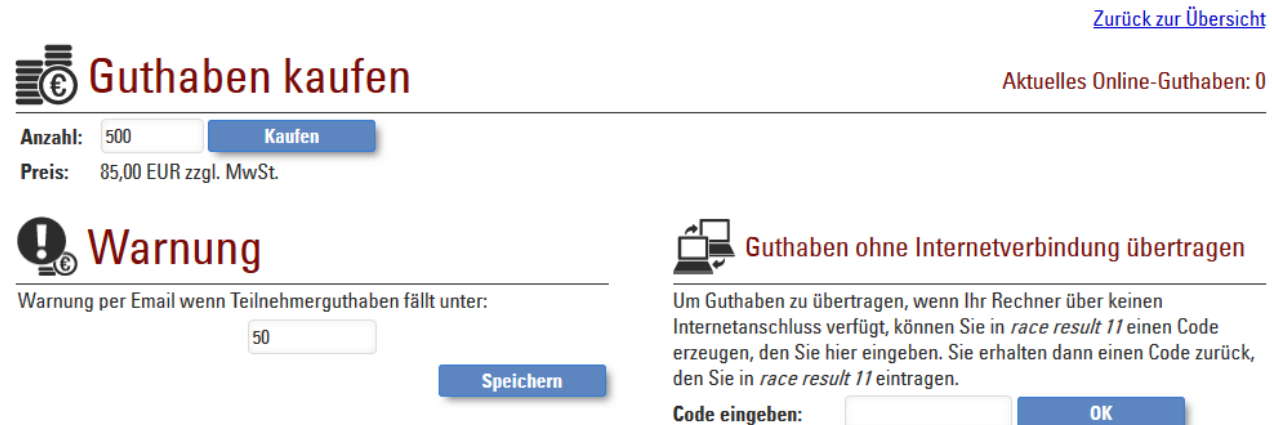

Wenn Sie auf **Kaufen** klicken, werden Sie für den Bezahlvorgang zum Shop weitergeleitet.

# **3. VERANSTALTUNG EINRICHTEN**

Nachdem Sie sich mit **race|result 11** etwas vertraut gemacht haben, zeigen wir nun, wie Sie Ihre eigene Veranstaltung einrichten können. Klicken Sie dafür zunächst auf **START**, um zum Ausgangspunkt von **race|result 11** zurückzukehren.

#### **3.1. Neue Veranstaltung erstellen**

Klicken Sie dann auf **Neue Veranstaltung**, geben Sie den Veranstaltungsnamen und das Veranstaltungsdatum ein und klicken Sie dann auf den Button "Erstellen". Optional können Sie auch eine Vorlage (z.B. ein Runden-Rennen) auswählen, oder eine Kopie aus dem Vorjahr als Veranstaltungsgrundlage nehmen:

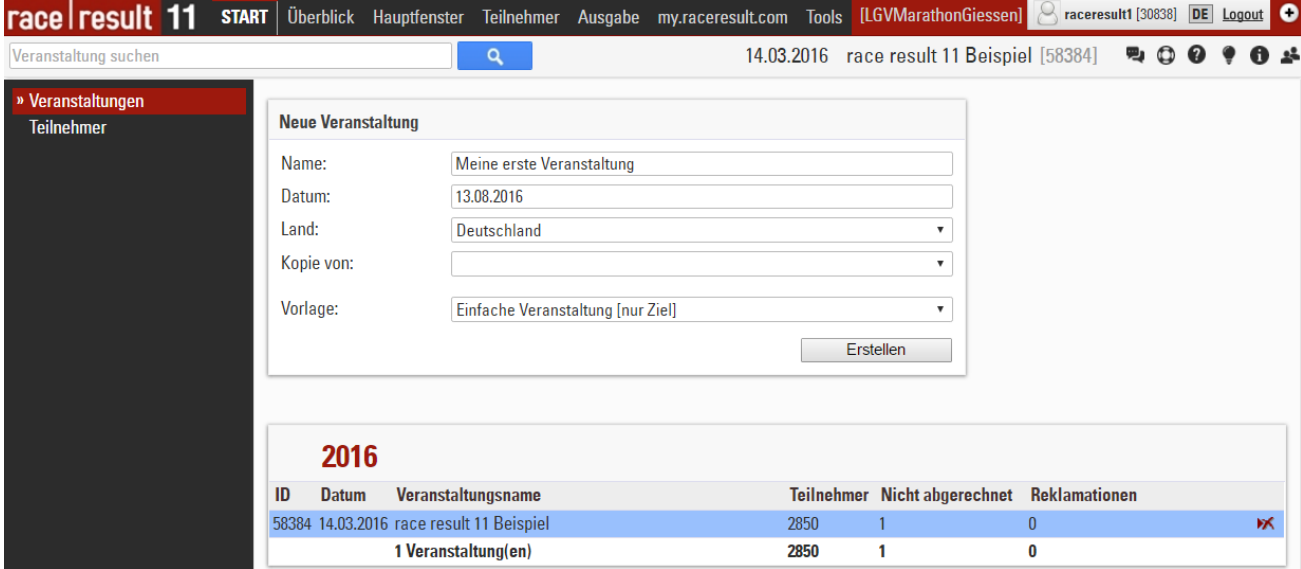

#### **3.2. Veranstaltung konfigurieren**

Genau wie beim Öffnen der Beispielveranstaltung haben Sie jetzt die Möglichkeit, Hauptfenster, Teilnehmer-Fenster und Ausgabe-Fenster auszuwählen oder eine der anderen Funktionen in der Kopfleiste zu nutzen. Öffnen Sie zunächst das **Hauptfenster**. Links im Menü finden Sie die Kategorie **VERANSTALTUNG** mit allen Einstellungen zu der Veranstaltung.

#### **Veranstaltung**

Klicken Sie zunächst auf **Grundeinstellungen**, um allgemeine Einstellungen zur Veranstaltung zu setzen.

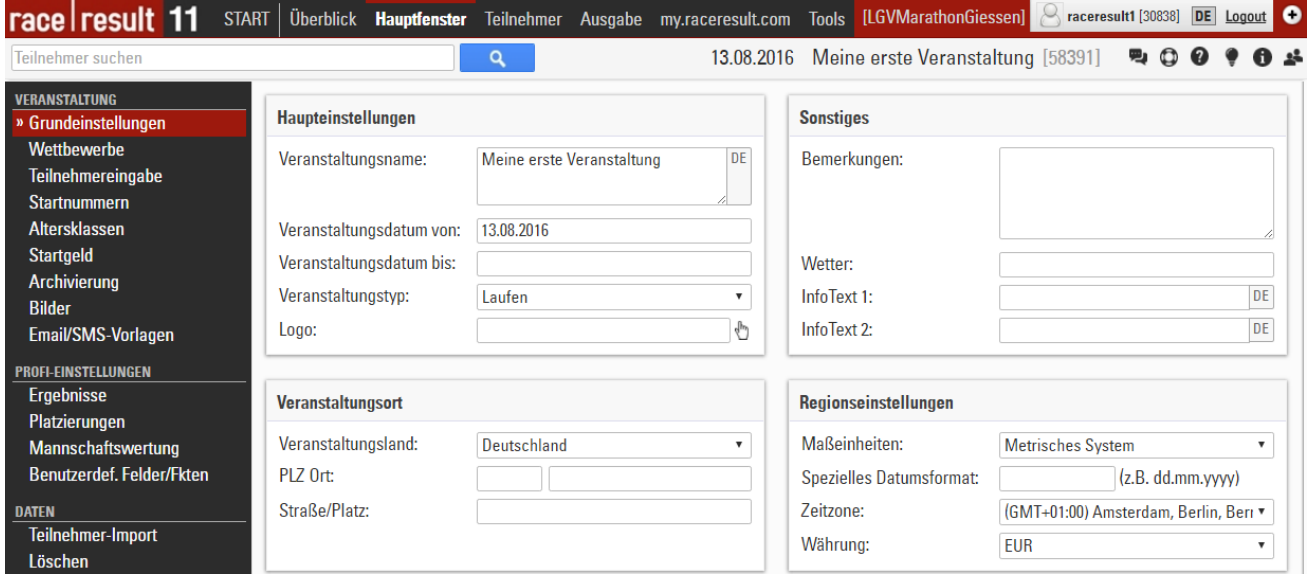

Geben Sie neben dem Veranstaltungsnamen und dem Veranstaltungsdatum auch ein, um welche Sportart es sich handelt und wo Ihre Veranstaltung stattfindet. Erstreckt sich das Event über mehrere Tage, können Sie eine Zeitspanne als Veranstaltungsdatum festlegen. Weiter unten können Sie optional Passwörter für die Veranstaltung vergeben.

#### **Wettbewerbe**

Klicken Sie anschließend auf **Wettbewerbe**, um die verschiedenen Wettbewerbe Ihrer Veranstaltung anzulegen. Die Wettbewerbe können z.B. sein: ein 5km-Lauf, ein 10km-Lauf und ein Halbmarathon. Zwei Wettbewerbe werden standardmäßig angelegt. Weitere können Sie durch Klick auf **Neuen Wettbewerb anlegen** erstellen.

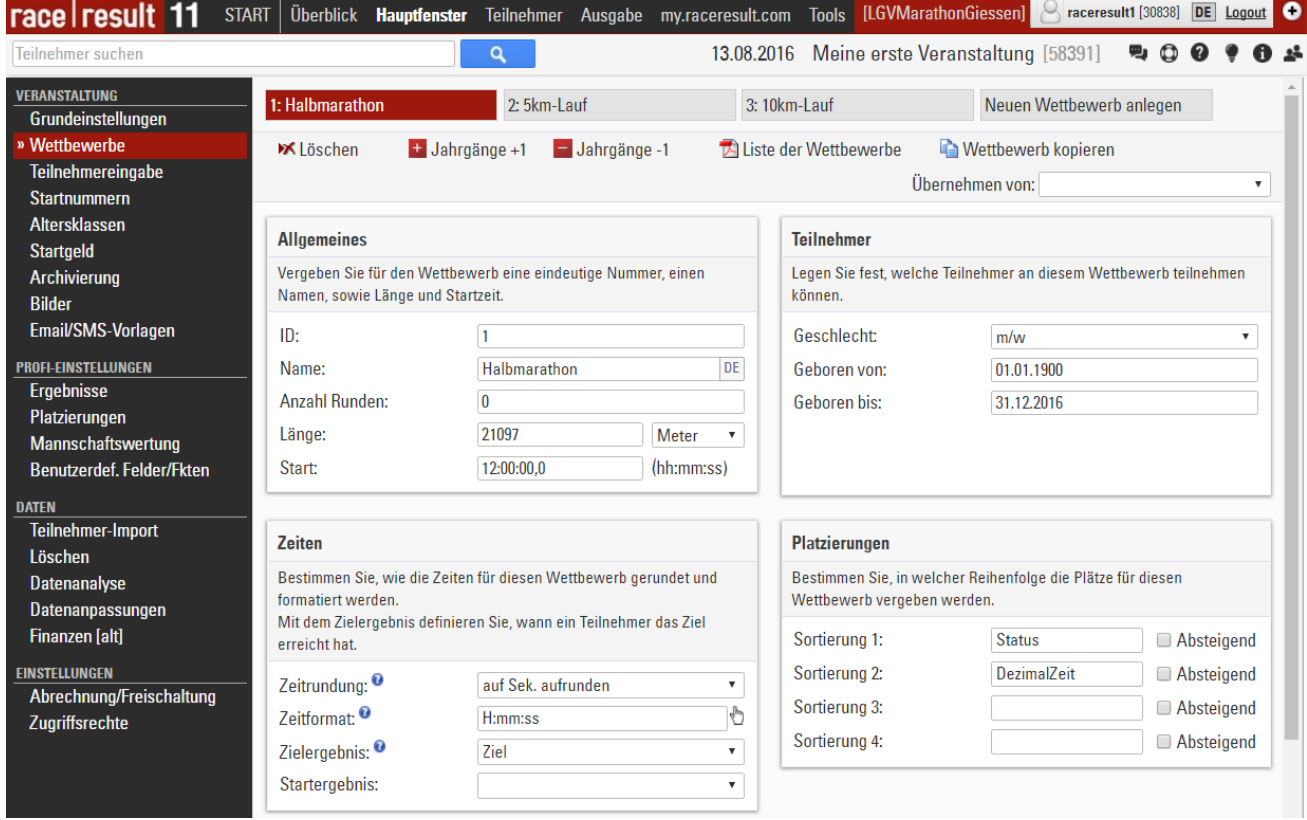

Unter **Allgemeines** vergeben Sie für jeden Wettbewerb eine eindeutige Nummer (ID) und legen den Wettbewerbsnamen, die Länge und die Startzeit fest. Unter **Teilnehmer** können Sie festlegen, welche Teilnehmer teilnahmeberechtigt sind. Die Online-Anmeldung z.B. lässt dann nur diese Teilnehmer zu, und wenn Sie per Hand nicht teilnahmeberechtigte Teilnehmer eingegeben haben, erhalten Sie eine Warnung.

Unter **Zeiten** legen Sie fest, wie die Zeiten dieses Wettbewerbs gerundet und formatiert werden sollen. Die Einstellungen Zielergebnis und Startergebnis müssen Sie nur ändern, wenn Sie pro Teilnehmer mehrere Ergebnisse erfassen (s.u.), z.B. eine Zwischen- und eine Zielzeit.

Unter **Platzierungen** legen Sie fest, in welcher Reihenfolge die Teilnehmer dieses Wettbewerbs platziert werden. Normalerweise müssen Sie hier nichts ändern.<sup>1</sup>

#### **Teilnehmereingabe**

Im **Teilnehmer**-Fenster in der Erfassungsmaske finden Sie etliche Eingabefelder. Vermutlich benötigen Sie nicht alle angezeigten Felder, eventuell aber spezielle weitere Felder. Welche Eingabefelder in dieser Maske angezeigt werden sollen, bestimmen Sie im **Hauptfenster** in den Einstellungen unter **Teilnehmereingabe**.

 $\overline{a}$ 

<sup>1</sup> Die Standardeinstellungen sortieren nach **Status**, wodurch disqualifizierte Teilnehmer ans Ende der Ergebnisliste rutschen, und dann nach der **Dezimalzeit** des Zielergebnisses.

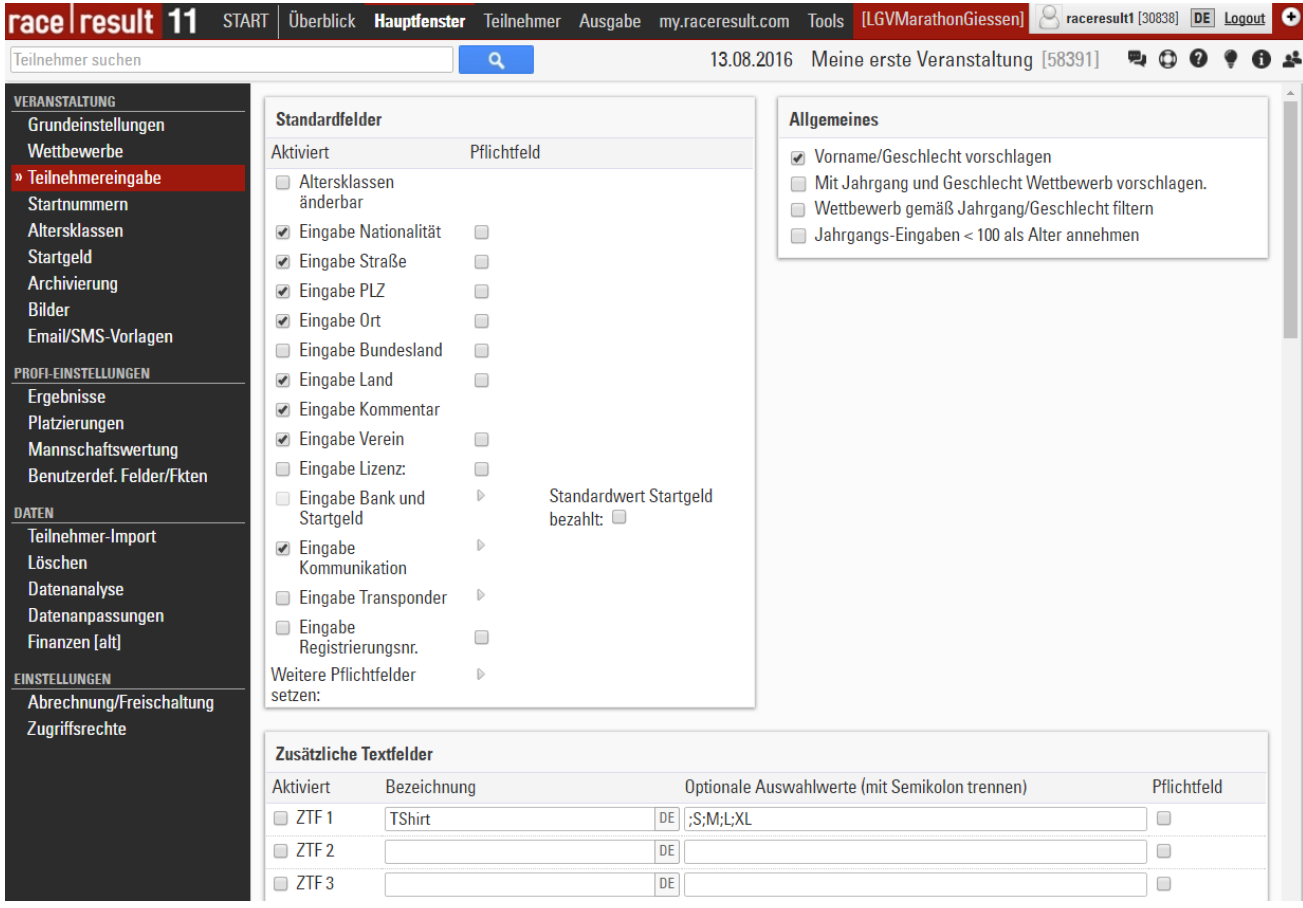

Unter **Standardfelder** können Sie zahlreiche Felder aktivieren und deaktivieren. Wenn Sie weitere Felder benötigen, finden Sie darunter 20 Zusätzliche Textfelder und 20 Zusätzliche Ja/Nein-Felder. Zusätzliche Textfelder werden mit ZTF und zusätzliche Ja/Nein-Felder mit ZJN abgekürzt. Ein ZTF ermöglicht die Eingabe eines beliebigen Textes oder Auswahl eines Wertes, z.B. der T-Shirt-Größe. Für Letztes geben Sie unter Optional Auswahlwerte die gewünschten möglichen Werte ein (z.B.: ; S; M; L; XL; XXL). Ein ZJN kann nur angeklickt oder nicht angeklickt sein, z.B. Teilnahme an Pastaparty.

Wenn Sie das **Teilnehmer**-Fenster öffnen, finden Sie nun die auf Ihre Bedürfnisse zugeschnittene Eingabemaske.

#### **Startnummern**

Auf der nächsten Einstellungsseite **Startnummern** können Sie für jeden Wettbewerb bestimmte Startnummernblöcke festlegen.

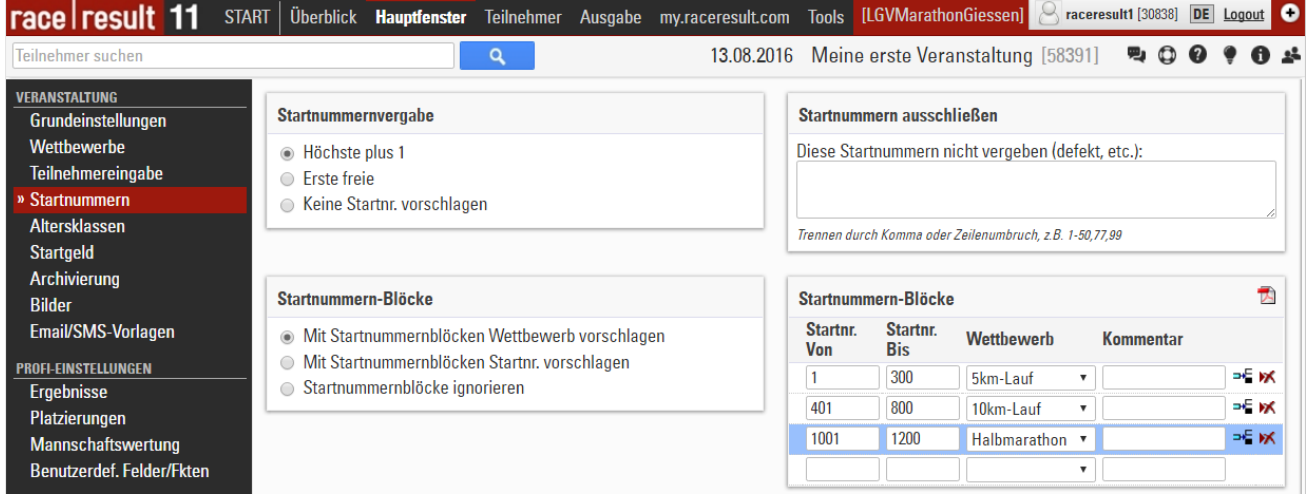

Startnummernblöcke sind nicht notwendig, sie können die Eingabe aber vereinfachen. In den Einstellungen oben links finden Sie die Optionen: Mit Startnummernblöcken Wettbewerb vorschlagen und Mit Startnummernblöcken Startnr. vorschlagen. Im ersten Fall wird nach Eingabe einer Startnummer für einen neuen Teilnehmer sofort der entsprechende Wettbewerb gesetzt. Im zweiten Fall wird nach Auswahl eines Wettbewerbs eine freie Startnummer aus dem Block für den Teilnehmer gesetzt. Der erste Fall bietet sich für Nachmeldungen an, der zweite für Voranmeldungen.

#### **Altersklassen**

In den Einstellungen unter **Altersklassen** können Sie die Altersklassen definieren.

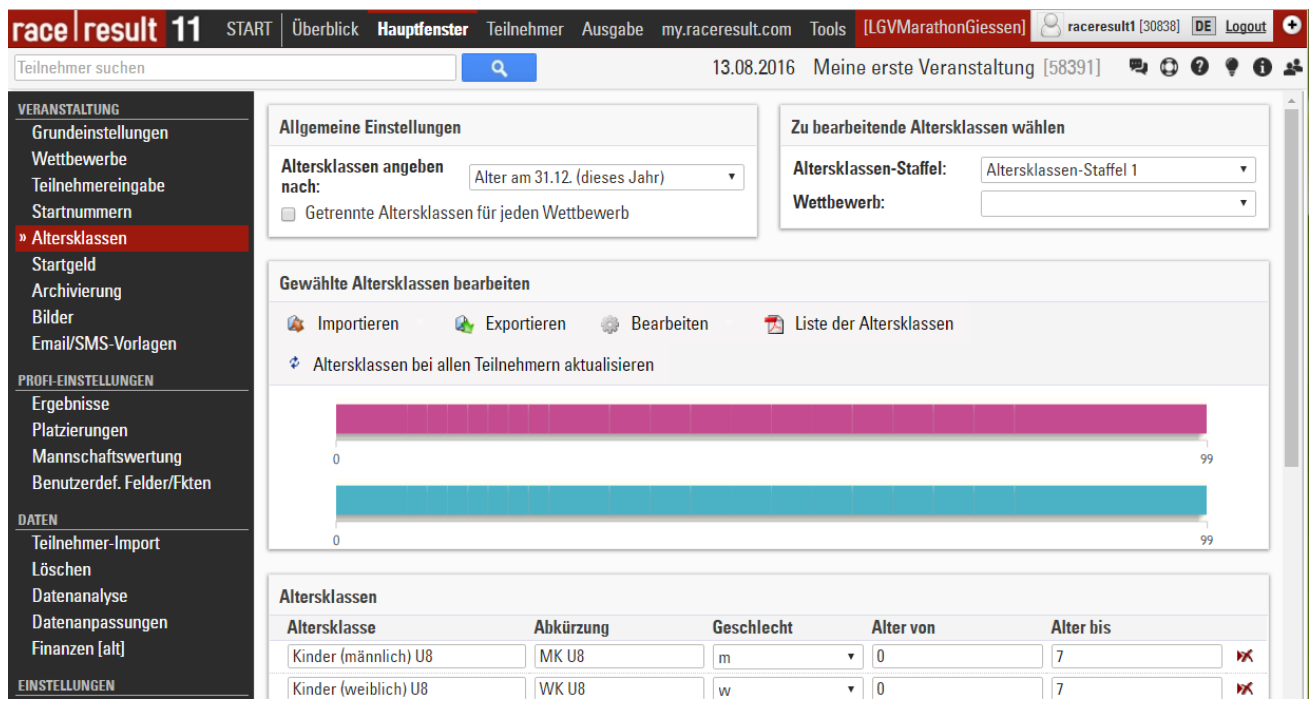

Standardmäßig werden DLV-Altersklassen für die Veranstaltung angelegt, doch natürlich können Sie die Altersklassen bei Bedarf auch selbst definieren. Dabei bietet sich die Möglichkeit, gemeinsame Altersklassen für alle Wettbewerbe anzulegen oder getrennte pro Wettbewerb. Aktivieren Sie für letztere Variante die Option Getrennte Altersklassen für jeden Wettbewerb.

Außerdem können optional zwei verschiedene Altersklassen-Staffeln angelegt werden, wenn zwei verschiedene Altersklassen-Wertungen benötigt werden. Wählen Sie zur Eingabe der zweiten Altersklassen-Staffel einfach Altersklassen-Staffel 2 aus.

#### **Startgeld**

Als nächstes finden Sie Einstellungen zum **Startgeld**. Hier können Sie das zu zahlende Startgeld definieren, welches besonders bei der Online-Anmeldung für den Startgeldeinzug wichtig ist. Auch können Sie das Startgeld z.B. auf Listen drucken.

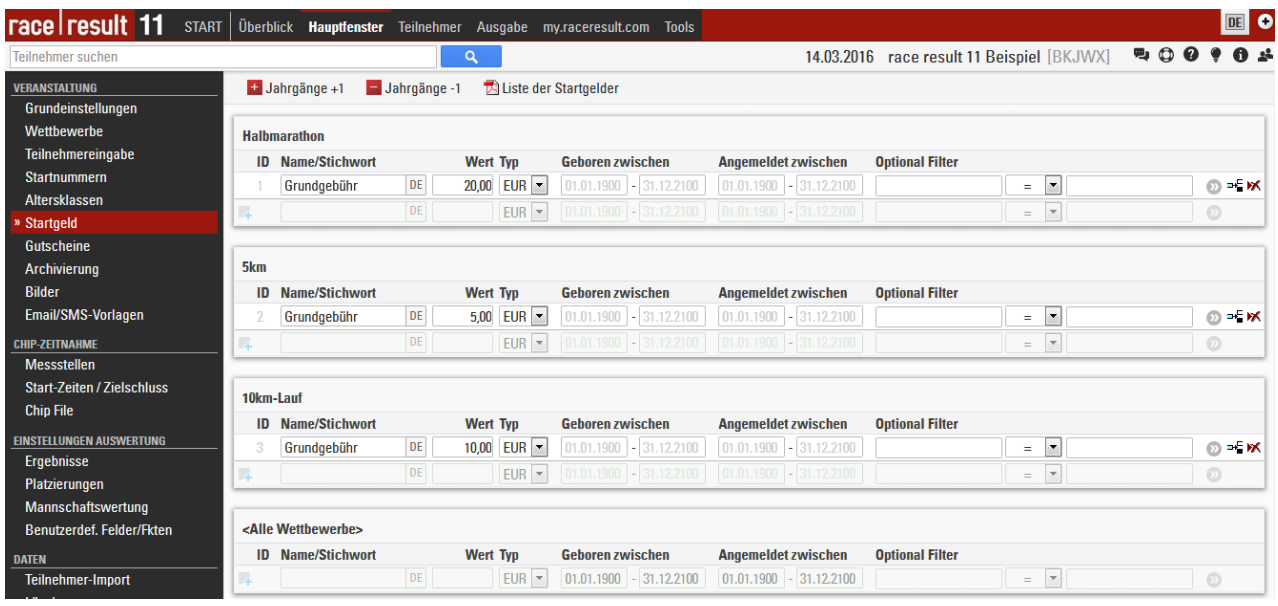

Für jeden Wettbewerb können Sie verschiedene Startgelder definieren, die entweder alle Teilnehmer betreffen oder nur die, die sich in bestimmten Zeiträumen angemeldet haben, in bestimmten Zeiträumen geboren sind oder die bestimmte Kriterien erfüllen (z.B. T-Shirt bestellt). Zur Berechnung des Gesamtstartgeldes werden alle zutreffenden Startgelder addiert.

Im Folgende einige Beispiele:

- Startgeld von 10 EUR für alle Teilnehmer: Nennen Sie es beispielsweise "Grundgebühr", geben Sie den Wert von 10 EUR ein und stellen Sie sicher, dass bei "Geboren zwischen" und "Angemeldet zwischen" je 01.01.1900 – 31.12.2100 eingetragen ist.
- Startgeld-Erhöhung um 2 EUR ab dem 19.07.2016: Definieren Sie wie oben ein Startgeld über 10 EUR mit Angabe "Angemeldet zwischen: 01.01.1900 - 18.07.2016" und ein weiteres Startgeld über 12 EUR mit Angabe "Angemeldet zwischen: 19.07.2016 – 31.12.2100". Achten Sie drauf dass die Datumsbereiche sich nicht überschneiden und dass keine Lücke entsteht (sonst kann man sich z.B. einen Tag lang kostenlos anmelden).
- 5 EUR extra für alle, die ein T-Shirt bestellt haben (wenn bestellt, T-Shirt-Größe in zusätzlichem Textfeld 1, ZTF1): Legen Sie ein Startgeld über 5 EUR an mit Filter: ZTF1 <> (leer)
- Anzahl Essensmarken in ZTF2 gespeichert, 3 EUR je Essensmarke: Erstellen Sie ein Startgeld über 3 EUR und wählen Sie in den erweiterten Einstellungen unter "Multiplikation mit" das ZTF2 aus.

#### **3.3. Weitere (Profi-)Einstellungen**

#### **Ergebnisse und Platzierungen**

Es ist möglich, jedem Teilnehmer mehrere Zeiten zuzuweisen, z.B. eine Startzeit, Zwischenzeiten und die Zielzeit. Wie dies genau abläuft, erfahren Sie im Advanced Users Guide und in der race|result Online-Hilfe unter Einrichtung Ergebnisse.

Auch können Sie spezielle Platzierungen für jeden Teilnehmer berechnen. Standardmäßig werden der Gesamtplatz, der M/W-Platz und der Altersklassen-Platz berechnet. Wie Sie weitere Platzierungen anlegen, erfahren Sie im Advanced Users Guide und in der race|result Online-Hilfe unter Platzierungen.

#### **Mannschaftswertung**

Mit einer Mannschaftswertung können Sie mehrere Teilnehmer (z.B. eines Vereins) zu einer Mannschaft zusammenfügen und die verschiedenen Mannschaften dann platzieren. Wie Sie die Mannschaftswertung konfigurieren, erfahren Sie im Advanced Users Guide und in der race result Online-Hilfe unter Einrichtung von Mannschaftswertungen.

#### **Archivierung**

Sie können die Daten Ihrer Veranstaltungen in einem Archiv speichern. Mit Hilfe des Archivs können Sie dann sehr schnell Teilnehmer eingeben, indem Sie den Teilnehmer einfach aus dem Archiv übernehmen. Wie Sie Daten archivieren und ein Archiv für die Eingabe benutzen, erfahren Sie in der race|result Online-Hilfe unter Archivierung.

#### **3.4. Online-Anmeldung**

Sicher wollen Sie für Ihre Veranstaltung eine Online-Anmeldung schalten. Wir bieten Ihnen dafür das Sport-Portal **my.race|result** (http://my.raceresult.com), auf dem Ihre Veranstaltung gelistet wird und so von vielen Teilnehmern schnell und einfach gefunden werden kann.

Ihre Veranstaltungsseite auf my.raceresult.com enthält die Seiten **Info** (für allgemeine Informationen), **Anmeldung** (für die Online-Anmeldung), **Teilnehmer** (für die Veröffentlichung von Teilnehmer-Listen), **Ergebnisse** (für die Veröffentlichung von Ergebnislisten und Urkunden), **Meinungen** (zum Hinterlassen von Kommentaren) und **Kontakt** (zur Kontaktaufnahme mit dem Veranstalter/Zeitnehmer).

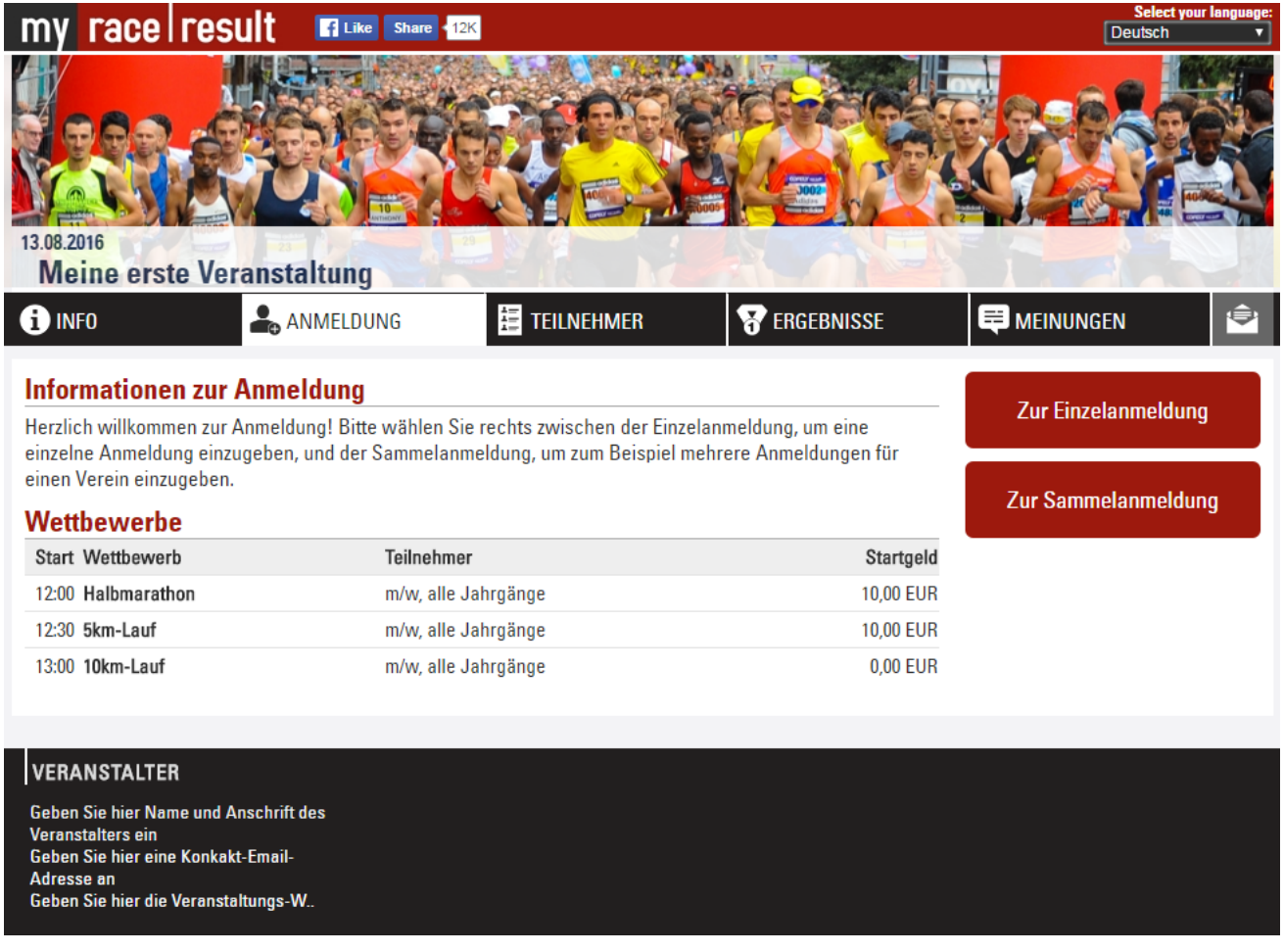

In race|result 11 finden Sie oben rechts unter dem Reiter **my.raceresult.com** sämtliche Einstellungen zur Konfiguration dieser Seiten. Im Folgenden gehen wir genauer auf die einzelnen Einstellungen ein.

#### **Grundeinstellungen**

Um Ihre Veranstaltung auf my.race|result anzeigen zu lassen, klicken Sie auf den Reiter **my.raceresult.com** oben rechts. Akzeptieren Sie die Allgemeinen Nutzungsbedingungen und aktivieren Sie dann die Option Veranstaltung im my.raceresult.com Portal anzeigen.

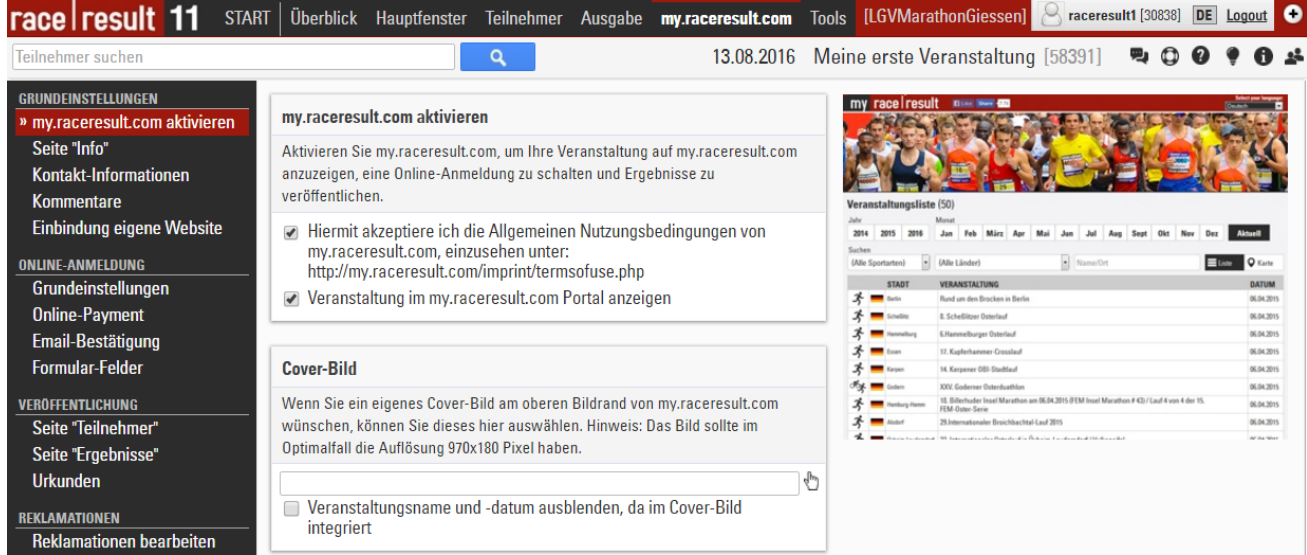

Ein individuelles Cover-Bild für my.race|result ist empfehlenswert und gibt Ihrer Veranstaltung einen besonderen Touch.

Auf den folgenden Einstellungsseiten können Sie die Info- und Kontakt-Seite bearbeiten, sowie Optionen zur Kommentar-Seite festlegen und ggf. Kommentare löschen.

#### **Online-Anmeldung**

In der Rubrik **ONLINE-ANMELDUNG** innerhalb der Navigation links finden Sie dann die Einstellungen der Online-Anmeldung. Aktivieren Sie in den **Grundeinstellungen** der Online-Anmeldung die Option Online-Anmeldung aktivieren, damit die Online-Anmeldung auf my.raceresult.com aktiviert wird. Unterhalb finden Sie weitere wichtige Einstellungen zur Online-Anmeldung, z.B. in welchem Zeitraum die Anmeldung aktiv ist, welche Teilnahmebedingungen akzeptiert werden müssen und ob einzelne Wettbewerbe für die Online-Anmeldung deaktiviert werden sollen.

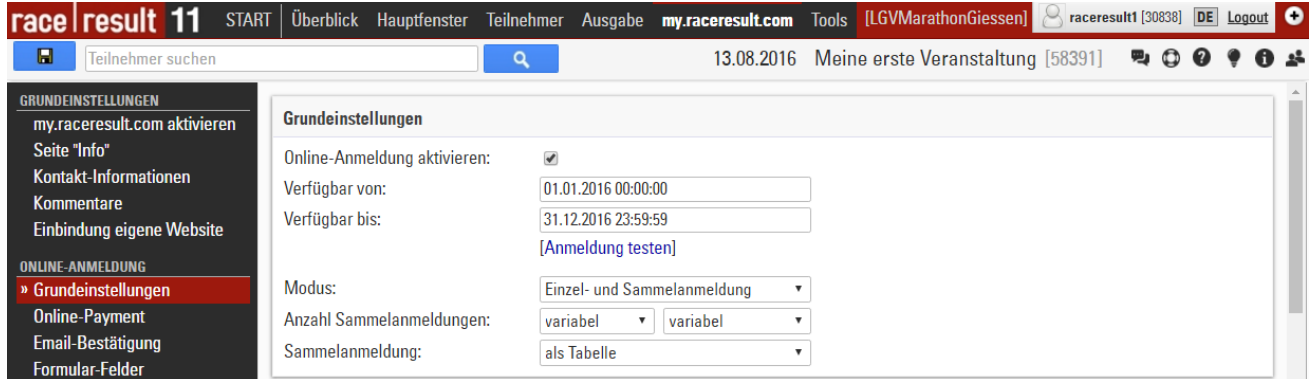

Unter **Online-Payment** finden Sie sämtliche Einstellungen zum Online-Payment, über das die Sportler bei der Anmeldung das Startgeld bezahlen können, welches race|result zum Monatsende an den Veranstalter ausbezahlt.

Unter **Email-Bestätigung** können Sie den Text der Bestätigungs-Email anpassen, die der Sportler nach erfolgreicher Anmeldung erhält, und unter **Formular-Felder** legen Sie fest, welche Daten bei der Online-Anmeldung abgefragt werden.

#### **Veröffentlichung**

Über die Rubrik Veröffentlichung (mit den Funktionen Seite "Teilnehmer", Seite "Ergebnisse" und **Urkunden**) können Sie beliebige Listen und Urkunden aus dem Ausgabe-Fenster sowie Links auf my.raceresult.com veröffentlichen. Die Urkunden und Links werden angezeigt, wenn in einer Ergebnisliste auf den Namen geklickt wird.

Wählen Sie zur Veröffentlichung einfach die gewünschten Listen bzw. Urkunden aus und bestimmen Sie, für welchen Wettbewerb diese veröffentlicht werden sollen.

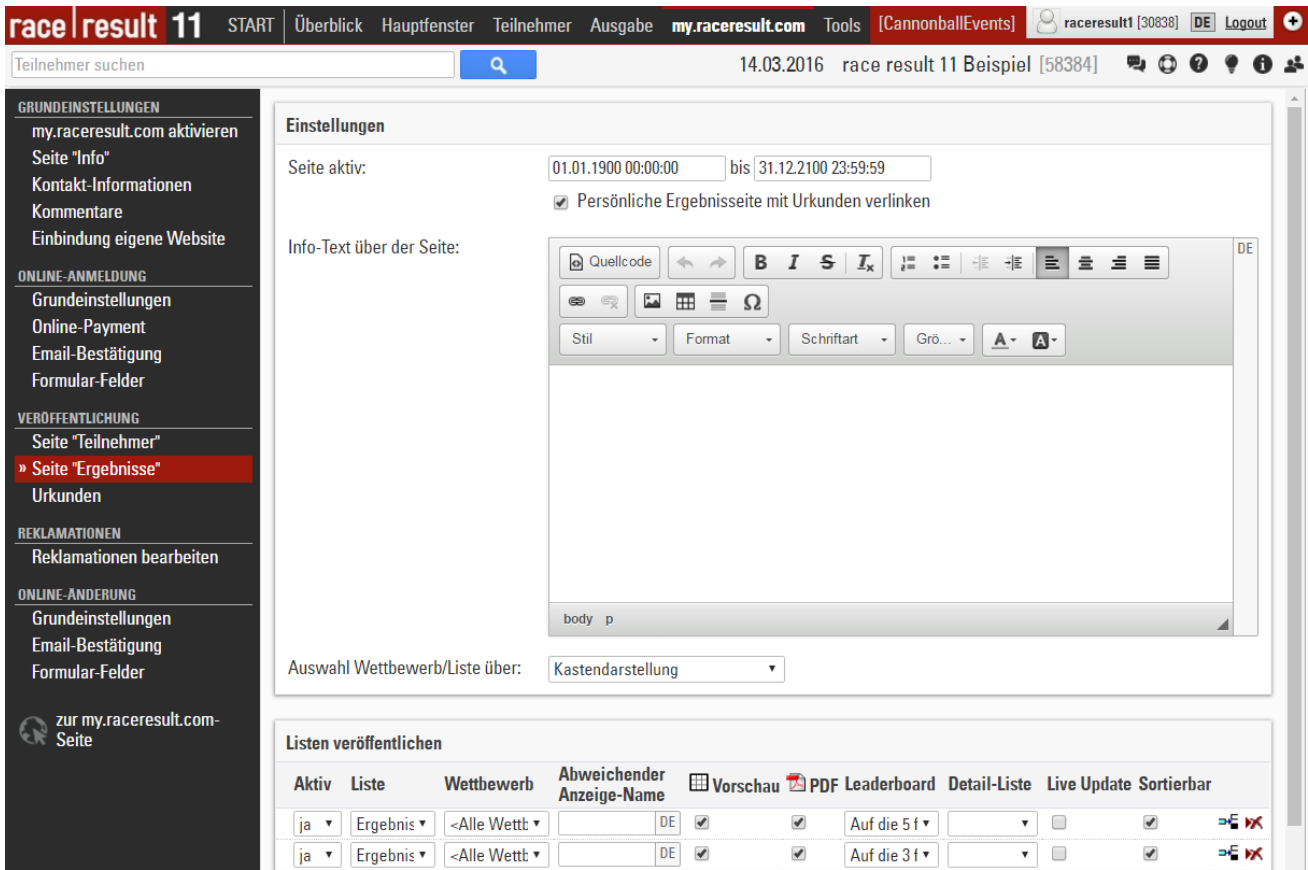

#### **3.5. Urkunde einrichten**

Wenn Sie für Ihre Veranstaltung Urkunden drucken oder im Internet zum Download bereitstellen wollen, müssen Sie noch Ihre Urkunde einrichten. Dies erfolgt im Designer, den Sie im Reiter **Tools** finden.

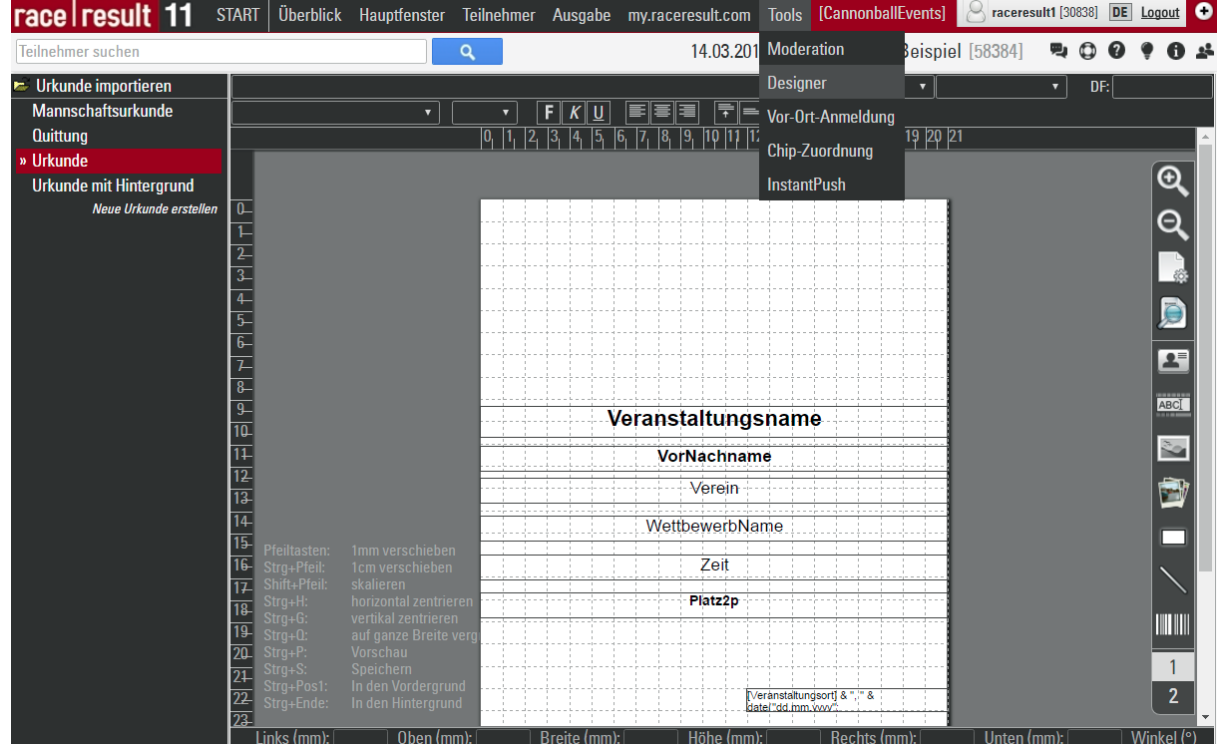

Im Designer können Sie links zwischen drei standardmäßig erstellten Urkunden wählen: **Mannschaftsurkunde, Urkunde** und **Urkunde mit Hintergrund**. Urkunde ist zum Druck auf einen Vordruck gedacht, Urkunde mit Hintergrund soll das Hintergrundbild der Urkunde enthalten und dann zum Download im Internet dienen.

Wie genau Sie die Urkunden mit dem Designer formatieren, erfahren Sie im Advanced Users Guide und in der race|result Online-Hilfe unter Designer.

#### **3.6. Weitere Möglichkeiten**

Ihre Veranstaltung ist jetzt eingerichtet. Natürlich können Sie die Veranstaltungsdatei noch weiter verfeinern und auf Ihre speziellen Bedürfnisse anpassen, indem Sie:

- Individuelle Listen erstellen
- Die vorhandenen Listen anpassen: Bilder einfügen, Schriftarten und Schriftgrößen, Seitenränder, etc.
- Urkunden-Sets erstellen, die Sie während der Veranstaltung drucken möchten
- etc.

# **4. KURZ VOR DER VERANSTALTUNG**

Während der Veranstaltung haben Sie eventuell keinen Internetzugang. Selbst wenn Sie einen Internetzugang haben, sollten Sie während der Veranstaltung offline arbeiten für den Fall, dass die Internetverbindung abbricht. Daher sind zwei Schritte notwendig: Sie müssen die aktuelle Version der race|result 11 Software auf Ihrem Rechner installieren und die Veranstaltungsdatei aus dem Internet auf Ihren Rechner laden.

#### **4.1. race|result 11 downloaden und installieren**

Die aktuelle Version von race|result 11 finden Sie auf www.raceresult.com unter SOFTWARE > DOWNLOAD. Laden Sie die Installationsdatei herunter und führen Sie die Installation durch.

Starten Sie dann im Windows-Startmenü das Programm **race|result Webserver** im Ordner **race|result 11**.

![](_page_21_Picture_100.jpeg)

#### **4.2. Veranstaltung auschecken**

Im Moment befindet sich Ihre Veranstaltungsdatei im Internet. Kurz vor Ihrer Veranstaltung wollen Sie die Datei aus dem Internet herunterladen und offline an der Datei weiterarbeiten. Das heißt, dass sich die Originaldatei dann offline befindet. Diesen Vorgang nennen wir Auschecken. Um die Veranstaltung auszuchecken, wählen Sie im Menü **Online** den Punkt Eine Veranstaltung vom Server herunterladen (Check-Out). Wenn die Veranstaltung ausgecheckt ist, können Sie sie nicht mehr online bearbeiten.

![](_page_21_Picture_101.jpeg)

Um die Veranstaltung auschecken zu können, muss die Online-Anmeldung abgelaufen sein. Wenn Sie die Veranstaltung vor Ablauf der Online-Anmeldung für Tests herunterladen wollen, können Sie dies mit der Option Nur Kopie der Veranstaltung für Tests herunterladen, Original bleibt online tun.

Wenn Sie Ihre Veranstaltung ausgecheckt und abgespeichert haben, können Sie sie jederzeit über **Datei>Veranstaltung öffnen** erreichen.

# **5. DURCHFÜHRUNG DER VERANSTALTUNG**

Im Folgenden beschreiben wir die wichtigsten Schritte zur Durchführung der Veranstaltung am Veranstaltungstag.

#### **5.1. Teilnehmereingabe**

Sicher müssen Sie während der Veranstaltung Nachmeldungen eingeben. Sie sollten dafür zwei oder drei Rechner miteinander vernetzen, um die Arbeit auf mehrere Rechner und Personen aufteilen zu können. Wenn Sie mehrere Rechner vernetzt haben, können alle Rechner einfach per Browser auf den Hauptrechner zugreifen.

Der race|result Webserver zeigt links unten die Adresse an, die Sie bei den anderen Rechnern im Browser eingeben können (hier: http://192.168.1.64):

![](_page_22_Picture_70.jpeg)

Wenn Sie die Adresse im Browser eingeben, erscheint folgende Website:

![](_page_22_Picture_71.jpeg)

Sie gelangen also direkt auf die **START**-Seite von race|result 11 und zu der Liste der geöffneten Veranstaltungen. Nun können Sie mit einem einfachen Klick direkt in der Veranstaltungsdatei arbeiten und Änderungen vornehmen. Auf den weiteren Rechnern brauchen Sie also auch nur einen Browser und Sie müssen keine Software installieren.

#### **5.2. Handzeitnahme**

Wenn Sie bei Ihrer Veranstaltung eine Handzeitnahme durchführen, bieten wir dafür das **Zeit-Programm**, das **Startnummern-Programm** und das Programm **Handzeitmessung** an. Alle drei Programme erreichen Sie über das Windows-Startmenü.

Detaillierte Informationen zur Handzeitnahme finden Sie im separaten Dokument "Handzeitnahme: Praxis-Ratgeber".

#### **5.3. Chip-Zeitnahme**

Falls Sie eine Chip-Zeitmessung einsetzen, verwenden Sie das **Transponder-Modul** zum Verbinden des Timing-Systems mit Ihrer Veranstaltungsdatei. Alle Infos dazu finden Sie im Dokument "race|result System: Praxis-Ratgeber" und in der race|result Online-Hilfe unter **Transponder-Modul**.

# **6. KURZ NACH DER VERANSTALTUNG**

#### **6.1. Veranstaltung einchecken**

Kurz nach der Veranstaltung wollen Sie auch die Veranstaltung wieder ins Internet laden, um zum einen die Ergebnisse auf my.raceresult.com anzuzeigen und zum anderen, damit Sie und Ihre Kollegen wieder gemeinsam über das Internet an der Datei arbeiten können.

Diesen Vorgang nennen wir Einchecken. Sobald Sie die Datei eingecheckt haben, wird die Datei offline geschlossen und Sie können Änderungen wieder nur im Internet durch Login auf www.raceresult.com durchführen. Checken Sie Ihre Veranstaltung daher erst dann ein, wenn Sie offline keine Änderungen mehr vornehmen wollen. Im race|result Webserver finden Sie dafür im Menü **Online** die Funktion Diese Veranstaltung auf den Server verschieben (Check-In).

#### **6.2. Ergebnisse auf my.raceresult.com**

Falls noch nicht geschehen, wählen Sie Ergebnislisten und Urkunden-Sets aus, die Sie auf http://my.raceresult.com veröffentlichen möchten.

#### **6.3. Reklamationen**

my.raceresult.com bietet zu Ihrer Veranstaltung unter Kontakt ein Reklamationsformular an, das von Teilnehmern Ihrer Veranstaltung genutzt werden kann, um Feedback und Korrekturwünsche zu übermitteln. Wenn Teilnehmer dieses Formular ausfüllen, erscheinen die Reklamationen im **my.raceresult.com**-Reiter unter **Reklamationen bearbeiten**.

Wenn Sie eine Reklamation bearbeitet haben, werden alle Ergebnislisten und Urkunden auf my.raceresult.com automatisch aktualisiert. Dies ist natürlich auch dann der Fall, wenn Sie Änderungen einfach im Teilnehmer-Fenster durchführen.